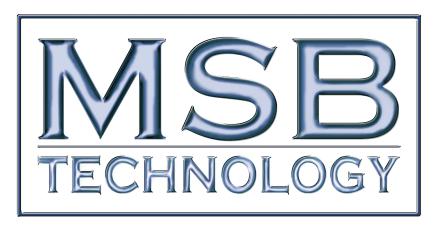

### WWW.MSBTECH.com

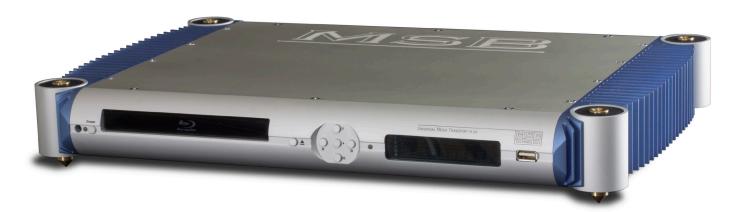

# Universal Media Transport plus USERS MANUAL

REV 2 (5/13)

VIDEO OUTPUTS: 2 HDMI

DIGITAL AUDIO OUTPUTS: OPTICAL, COAXIAL RCA x 3, BALANCED XLR, MSB PROI2S

CLOCK INTERFACE: INTERNAL CLOCK HEADER, EXTERNAL 512 CLOCK IN OR OUT

ANALOG AUDIO OUTPUTS: NONE

BIT STREAM SURROUND OUTPUTS: OPTICAL AND COAXIAL

EXTERNAL MEDIA CONNECTIONS: 3 USB PORTS, COMPUTER NETWORK STREAMING

MAXIMUM OUTPUT RESOLUTION: 24 BIT, 192 KHZ PCM, 32 BIT, 192 KHZ MSB PROI2S

FILE TYPES: WAV, FLAC, DSD 64x, MP3, DOLBY DIGITAL HD, DTS HD AND MORE

DISC TYPES: CD, SACD, BLURAY (3D, BD-LIVE, BD-R/RE), HRX, DVD, DVD AUDIO AND MORE

# Universal Media Transport Plus

#### **QUICK START GUIDE**

#### **SETUP AND CONNECTIONS:**

- 1. Display If you plan to play music from DVD, BluRay, USB or Network, attach any display to HDMI 1.
- Internet If you plan to stream from the internet or want a firmware update online, plug COMPUTER LAN into any computer network (wireless is not recommended).
- 3. Connect Audio For use with an MSB DAC, use the MSB CAT-6 cable to connect MSB ProI2S OUTPUT to the MSB ProI2S INPUT on the DAC. For other DACs, connect any of the DIGITAL AUDIO OUTPUTS (1 to 5) to the DAC.

Disc Operations: Normally for disc operations you just put the disc in and it will start playing. Volume up/down buttons on the remote actually control the volume of the DAC IV plus.

Basic File Operations: Get to know the HOME MENU button, navigation arrows and RETURN buttons on the remote. They get you around the operation of the transport. All sources are treated basically the same, whether they are CD, USB Memory stick or Network streaming. You select and browse the source.

#### **VIDEO SETTINGS:**

Feel free to browse and adjust video and HDMI settings as needed. They can be changed using the dedicated remote buttons, or changed in the Video Setup Menu. Either way changes will be saved when the unit is put in Standby.

#### **AUDIO SETTINGS:**

Any adjustment of audio processing menu settings may dramatically hurt the audio quality. The only "safe" setting is audio delay if needed.

#### **ADVANCED AUDIO SETTINGS:**

There is a hidden Advanced Audio menu. This is the place to select multichannel, DSD and clock options.

#### **FACTORY RESET:**

If all goes wrong do a reset to factory settings. This resets all the important audio and video settings. It will not delete your Subscription passwords (like Netflix). This process is slow and takes about 1.5 minutes to complete. The ProI2S Indicator will blink continuously until the reset is complete. Here is the sequence:

PRESS < DIMMER > < DIMMER > < CLEAR >

#### **NETWORK PLAYER:**

This unit will play music from any computer or storage device on your network, but they must first be shared. You can share your music on a network storage device. Instructions for sharing vary depending on your computer OS and applications.

#### BURN-IN:

The concept of burn-in is little understood. Does it take your ears some time to get used to the incredibly detailed and life-like sound of an MSB product or is something actually changing? The feedback we receive leads us to recommend at least 100 hours of burn-in on this UMT. Customers generally recommend one month.

Warning: Please verify that the UMT you just purchased is covered under warranty. This UMT was sold to the Distributor named on your box label If the country and year do not match your purchase location, your warranty may be invalid. Check with MSB.

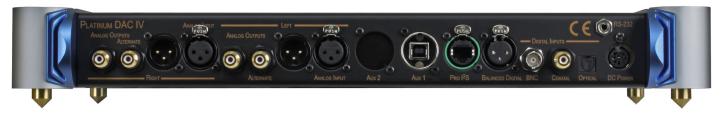

Here is the back panel of an MSB DAC. Note the ProI2S input on the DAC (Green Ring). This special input can be connected to the UMT ProI2S output and this connection will not only transfer data bit perfectly, but will do it without any ground connection, PLUS the low jitter clock in the DAC will be sent to the UMT, and the UMT will operate in sync with the DAC clock.

This connection is made with an MSB Network cable or any CAT-5 or CAT-6 cable. The connection will not work with CAT-7 or shielded cables.

#### **MSB SYSTEM**

Although the UMT can be used with any DAC there are special features that can only be enjoyed with an MSB DAC. The big limitation is the standard S/PDIF digital audio output format. Is is limited to 24 bits. The MSB ProI2S which is used to connect the UMT to an MSB DAC is limited to 32 bits, so extra resolution is provided with the MSB DAC. The UMT also communicates DSD directly to the DAC when an SACD is played. This resolution comes into play with sources like SACD and multichannel DTS and Dolby Digital HD Blu-ray discs.

With the fantastic detail of the DAC IV, we recommend not using an external preamp, but taking advantage of the passive stepped attenuator option in the DAC IV. With no preamp to muddy the signal, the amp is presented with an amazingly detailed signal.

Also please consider one of the MSB Amps, also optimized for the speed and accuracy of the MSB DAC.

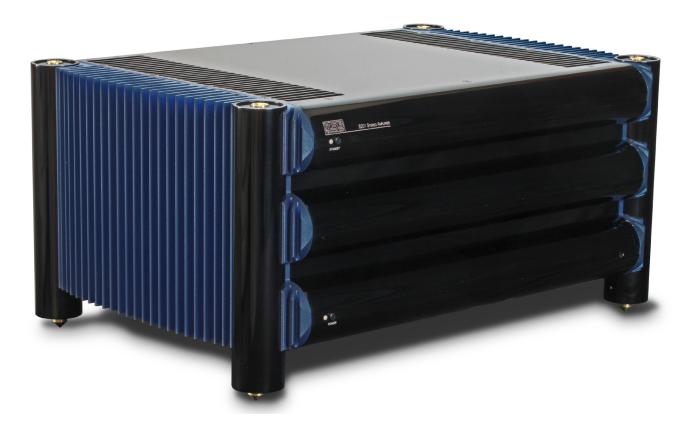

The S201 is a Class A 200 Watt Stereo Amplifier, perfectly matched to reveal all the detail of the MSB DAC.

| CONTENTS                                         |    | Audio Format Setup                                        | 20 |
|--------------------------------------------------|----|-----------------------------------------------------------|----|
| Quick start guide                                | 2  | Blu-ray Audio Playback                                    | 21 |
| Setup and Connections:                           | 2  | Multichannel Audio Processing Setup                       | 22 |
| Audio Settings:                                  | 2  | Speaker Configuration                                     | 22 |
| Advanced Audio Settings:                         | 2  | Down Mix Mode                                             | 22 |
| Network Player:                                  | 2  | Speaker Settings                                          | 22 |
| Burn-In:                                         | 2  | Other Audio Processing Settings                           | 22 |
| MSB System                                       | 3  | Device Setup                                              | 23 |
| Rear Panel Details                               | 5  | BASIC OPERATIONS                                          | 28 |
| Multi Channel MODE outputs                       | 5  | Disc Playback                                             | 28 |
| Connections                                      | 6  | OPTION Menu                                               | 28 |
| Video Connections                                | 6  | Fast Playback                                             | 29 |
| Method 1 – HDMI Connection Directly to a Display | 6  | Pause and Frame-by-Frame                                  | 29 |
| Method 2 – DVI Connection to a Display           | 6  | Slow Playback                                             | 29 |
| Video Settings                                   | 6  | Blu-ray Disc Menu Playback                                | 29 |
| Audio Connection                                 | 6  | DVD Menu Playback                                         | 29 |
| Audio on HDMI                                    | 6  | On-Screen Display                                         | 29 |
| The Ground Lift feature of the DAC IV            | 7  | Volume Control                                            | 30 |
| The ProI2S Interface                             | 7  | Audio Language/Track Selection                            | 30 |
| UMT with Dual Power Supplies                     | 7  | Subtitle Selection                                        | 30 |
| UMT with Non-MSB DAC                             | 7  | HDMI / MHL Input                                          | 30 |
| Clock Links                                      | 7  | Audio Return Channel (ARC) Selection                      | 31 |
| MSB Clock Header                                 | 8  | BD-Live                                                   | 31 |
| External Clock Interface                         | 8  | ADVANCED OPERATIONS                                       | 32 |
| Power Connection                                 | 8  | Output Resolution                                         | 32 |
| USB Connections                                  | 10 | Zoom Levels for HDMI 1 Output                             | 32 |
| Computer Network Connection                      | 10 | Repeat Playback                                           | 34 |
| Internet connection through Ethernet cable       | 10 | Repeat a Selected Section                                 | 34 |
| Internet connection through Wireless USB Adaptor | 10 | Shuffle and Random Playback                               | 34 |
| Custom Installation                              | 10 | Playback by Chapter or Track Number                       | 34 |
| External IR (Infrared Remote) Installation       | 10 | Playback from a Specific Location - DVD and Blu-ray Discs | 35 |
| RS232 Control                                    | 11 | CD and SACD discs                                         | 35 |
| REMOTE CONTROL                                   | 11 | Memory and Automatic Resume                               | 36 |
| Changing Volume                                  | 11 | Viewing Pictures on DVD-Audio Discs                       | 36 |
| Changing the Backlight Method                    | 11 | Pure Audio Mode                                           | 36 |
| Using the MSB DAC Remote (Default = Not Enabled) |    | MEDIA FILE PLAYBACK                                       | 37 |
| ,                                                | 11 | Supported USB Drives                                      | 37 |
| Changing the Remote Code                         | 12 | In-home Network Media Sharing                             | 37 |
| Remote Buttons                                   | 12 | Internet Streaming on HOME Menu                           | 38 |
| Front Panel Controls                             | 13 | Playing Music Files                                       | 39 |
| MSB Advanced Audio Setup                         | 14 | Playing Movie Files                                       | 40 |
| SETUP MENU OPTIONS                               | 14 | Viewing Photo Files                                       | 40 |
| Using the Setup Menu System                      | 14 | System Automation                                         | 41 |
| Playback Setup                                   | 15 | Troubleshooting Guide                                     | 41 |
| Video Setup                                      | 16 | Language Code List                                        | 42 |
| Detailed Video Setup                             | 18 | Warranty                                                  | 42 |
| Picture Adjustment                               | 18 | Optional Zone Free Upgrade                                | 43 |
| HDMI Options                                     | 19 |                                                           |    |

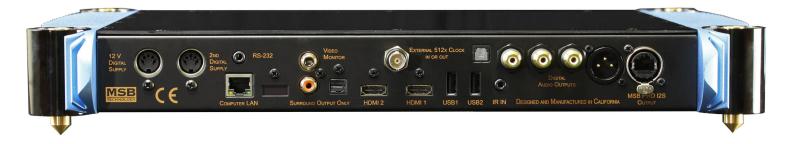

#### **REAR PANEL DETAILS**

- 1. Power Input This product must be plugged into a Signature Transport Power Base, any of the DAC IV power bases with a digital supply or an external desktop supply. For improved performance plug in a second supply. This completely separates the video and drive part of the UMT from the Audio part.
- 2. RS-232–The RS-232 input is for control of the unit. For use with complete system controllers.
- 3. Computer LAN Port–This is for connection the UMT to a home computer network for streaming and for connection to the internet.
- 4. Video Monitor Output—A standard analog video output is only for looking at menus and navigation.
- 5. Surround Coaxial Output—This is only to be used with an external surround processor. It's not recommended for normal use.
- 6. Surround Toslink Output- This is only to be used with an external surround processor. It's not recommended for normal use.
- 7. HDMI 2– This is a secondary HDMI output. For normal operation use HDMI 1.
- 8. HDMI 1– This is the primary HDMI output. This is the preferred method of connection a video display.
- 9. External 512x Clock in or out. This impressive clock port will accept and use an external clock if the clock is present, and if it is the right frequency. Otherwise the internal clock will be used. Can also be configured to output the current master clock.
- 10. USB 2.0 Port—This port is the same as the front. It is to be used with the optional wireless network device or an external USB hard drive or USB flash drive.
- 11. USB 2.0 Port—This port is the same as the front. It is to be used with the optional wireless network device or an external USB hard drive or USB flash drive.
- 12. IR In Port– An IR port for use with an external receiver. The tip of a 3.5 mm Mono plug is the IR carrier, the sleeve is ground.
- 13. Toslink The highest jitter format but offering ground isolation and noise immunity over long runs. Limited to 24 bit data.
- 14. Three Coaxial A good output for short runs. Limited to 24 bit data. These default to front channel and are all the same. In surround mode, each becomes a surround pair, offering a full digital 7.1 system output.
- 15. Balanced digital The AES/EBU Professional output is the preferred output for non-MSB equipment. The balanced nature of this output allows great cable lengths as well as total noise immunity. Limited to 24 bit data. In surround mode, this is your non-MSB front channel output.
- 16. MSB ProI2S output The MSB connection uses CAT-6 cabling. It provides an output for use with other MSB products. It can handle 8 channels of data up to 192 kHz and 32 bits.

#### MULTI CHANNEL MODE OUTPUTS

The default mode for the UMT is STEREO outputs as shown above. If you select the MULTICHANNEL mode, than the outputs are redefined as shown. To set UMT to MULTICHANNEL mode:

On the remote press: <DIMMER> <DIMMER> <6>

TO SET BACK TO 2 CHANNEL OUTPUT: On the remote press: <DIMMER> <DIMMER> <4>

Note: With an MSB DAC the MSB ProI2S should be used for the front channels as this will assure that there is no latency or lip sync issues.

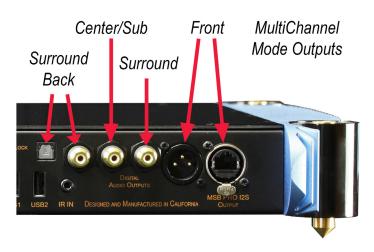

#### CONNECTIONS

#### **VIDEO CONNECTIONS**

The UMT has a range of applications. If your only use is the playing of audio discs, then no video connection is required. The system setup is optimum for you and all you have to do is make the proper audio connections. If your interests is in playing music from a Hard Disc, USB stick or from a computer network, then a video display is needed for navigation. A small computer monitor with no audio and an HDMI input would be ideal. If you plan to watch DVDs or Blu-Ray discs then the UMT will need to be connected to your video display or projector.

#### METHOD 1 - HDMI CONNECTION DIRECTLY TO A DISPLAY

If your Display has an HDMI (High-Definition Multimedia Interface) input, you can use the included HDMI cable to connect the player to the Display. This connection method delivers both video and audio in a digital format via a single cable. The HDMI video output of the player allows for the highest possible video quality and resolution. The audio is of low quality and should NOT be used.

There are two HDMI output terminals (HDMI 1 and HDMI 2) on the rear panel of UMT, both of which can be connected to your Display. We recommend to use HDMI 1 since it benefits from the dedicated Marvell DEO video processor, and set the "Primary Output" option in the setup menu to "HDMI 1" (below). This output should also be set to "Video Only".

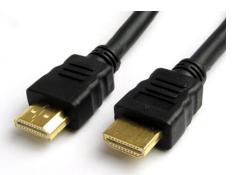

You may connect the composite video cable to a TV for troubleshooting purposes, or if only menu navigation is desired, because it only produces a standard definition video signal and forfeits the advantage of high definition video.

#### METHOD 2 - DVI CONNECTION TO A DISPLAY

If your display has a DVI input that supports HDCP, you can purchase an HDMI-DVI adapter cable to connect the player to the display. This connection method delivers digital video to the display without any signal degradation. The HDMI video output of the UMT presents the highest possible video quality and resolution. We recommend to use HDMI 1 since it can benefit from the dedicated video processor, and set the "Primary Output" option in the setup menu to "HDMI 1" (please see more details below).

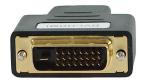

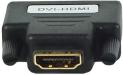

#### VIDEO SETTINGS

Primary Output: To select the primary video output port. The options are:

- HDMI 1 Use HDMI 1 as the primary video output port. This setting will ensure that the HDMI 1 output gets the best possible picture quality. The dedicated QDEO DE2750 video processor will be used unless "Source Direct" for output resolution is selected, in which case QDEO DE2750 video processor is bypassed. Component and composite video output may not be available or may be limited to a lower resolution based on content source limitations.
- HDMI 2 Use HDMI 2 as the primary video output port. Similar to "HDMI 1", this setting ensures that the HDMI 2 output gets the best possible picture quality, except that it utilizes the video decoder in the player to perform necessary video processing, not the DE2750 video processor.

#### **AUDIO CONNECTION**

#### AUDIO ON HDMI

Although the UMT can output audio over HDMI, this audio will not benefit from the MSB processing and its use is not recommended. We set the HDMI Audio output to "OFF".

#### **AUDIO GROUND NOISE**

Today we are on a new frontier of performance with new multi-media sources loaded with electrical noise unlike anything we ever experienced in the past. At the same time we have made great improvements in jitter, the enemy of the last decade, making ground noise which used to be lost in the jitter, the dominant problem. And again, grounding issues are back, making a huge difference, but now in harshness, focus, detail and air, instead of hum.

There is no intuition, right or wrong with high frequency ground noise. When all we had to deal with was 60 Hz AC hum, the concept was easy to visualize. Get rid of ground loops. But now we are fighting a new animal. We have had some idea about ground noise, but our experience has shown just how tricky it is. It all started for me with the question of why the sound changed when I changed my digital cable? The DAC reclocks and all the bits arrive correctly in memory. What is different? Ground noise. Now as we do network streaming and have a Blu-ray player hooked up to an LCD monitor as a source, the matrix becomes impossible to deal with anyway but the old way. Try making changes and listen.

#### THE GROUND LIFT FEATURE OF THE DAC IV

This feature is the most powerful tool available for UMT setup and makes a huge difference in sound!

So we have given you all the tools to get it right. The most important is a ground lift in the DAC IV menus that disconnects the analog part of the DAC output stage from the chassis and digital ground. The idea is to avoid ground loops and if your Amps are grounded this connection SHOULD be lifted. If your AMPs float, lifting this ground connection could result in the destruction of your DAC should you accidentally discharge a lot of static to the AMP. So make sure the Amplifier case is grounded before doing the ground lift.

#### THE PROI2S INTERFACE

The next tool is the interconnect. The job of the interconnect is to get the digital bits from the transport to the DAC. We want all the bits sent without errors. All the interconnect types will do this. The standard connections are limited to 24 bits and the MSB network is 32 bits. Otherwise they all do the same job, EXCEPT were it relates to ground noise. Here we have big differences. Optical has no ground and the balanced almost no ground. Coax has a transformer coupled ground and the MSB ProI2S has absolutely no ground. This is the best of all worlds and is the preferred output for the UMT. If you do not have the PRO input on your DAC and you are hooked up to video, you may well find the optical connection best sounding. There is no ground connection at all. There is no rule. Any could sound best in your system. You just have to try them.

#### **UMT WITH DUAL POWER SUPPLIES**

The final layer of isolation is the use of two power supplies. This further isolates the video and audio parts of the UMT. The sonic impact of this isolation will be system dependent and may vary from minor to major depending on the exact configuration of your system and the quality of your power. See the power section below.

#### **UMT WITH NON-MSB DAC**

With a UMT set up for use without an MSB DAC, the highest quality digital connection should be made with the DAC that the DAC can support. We would generally rank the connections in this order: Balanced XLR, Coaxial RCA, Optical. If your DAC supports DSD via DoP than you are all set. If not you need to reprogram the UMT to output PCM DSD when an SACD is played (This mode is not available in the MULTICHANNEL MODE).

TO SET DSD TO PCM OUTPUT: On the remote press: <DIMMER> <DIMMER> <5>

TO SET DSD BACK TO DoP OUPUT: On the remote press: <DIMMER> <DIMMER> <4>

#### **CLOCK LINKS**

The single most important component of good sound in a transport is low jitter. In the UMT we have taken this problem very seriously. The best possible clock for the UMT is the clock of the DAC. When this clock is used to run the UMT, the audio and video in the UMT is actually clocked from the DAC clock. This can be accomplished with an MSB DAC using the ProI2S connection. In this case the clock in the UMT is only used to get the UMT going until the DAC link is established. With an older MSB DAC or a non-MSB DAC, the clock is vitally important.

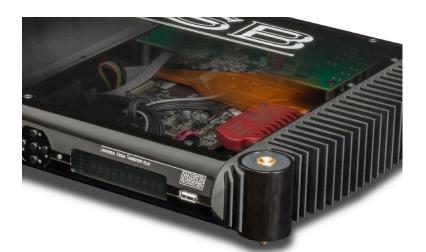

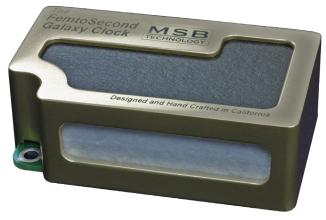

This view of the UMT has the optional Red Femto 140 clock installed.

The Galaxy Femtosecond Clock is the ultimate clock for the lowest possible jitter.

#### **MSB CLOCK HEADER**

The UMT offers an amazing opportunity to install the lowest jitter clock in the world and use it to clock our data going to non MSB DACs with depend on the incoming data stream to recover the clock.

The standard MSB Clock Header allows both the Femto140 Clock and the Galaxy Femtosecond Clock to be installed. It is user installable. Just plug it in and the UMT will detect it and start using it.

#### **EXTERNAL CLOCK INTERFACE**

The UMT is truly flexible when it comes to clock interfaces. A clock BNC connector is provided which can be used as an external 512x clock in or out. This impressive clock port will accept and use an external clock if the clock is present, and if it is the right frequency. If the clock is not correct or not present, the internal clock will be used. This assures seamless operation.

Now just a comment about clocks. A master clock is 512 times the base sample rate. So a 48 kHz DVD needs a master clock of 24.576 MHz. This is not the same clock needed for a CD. So you cannot really just add an external clock and expect everything to be great. The clock must be changed to match the material being played. How does the clock know? It doesn't. This is what is so clever about the ProI2S interface. The UMT starts out using its internal clock to read the media. Once the sample rate of the material is established, the UMT tells the DAC and the DAC switches its internal clock to match the UMT and then sends that clock back to the UMT. It senses the new incoming clock and seamlessly merges to the new clock. But with our clever automatic clock switching, you can hook up an external clock for CDs for example, and when a CD is played, the external clock will be used, but when DVDs are played, the UMT will see that the external clock is the wrong frequency and will just use the internal clock instead. Totally seamless.

This clock interface can also be configured to output the current master clock. So you can see that a better option would be to set the UMT clock interface as an output and send the low jitter master clock to the DAC, provided that the DAC has the ability to accept an external master clock.

Again, just for clarity, we are talking about a master clock, not a word clock. A word clock is at the sampling rate of the media and will have to be multiplied up 512 times to make a useful clock inside a DAC. This is a poor alternative. We do not support word clock in or out of the UMT.

DEFAULT CLOCK PORT: INPUT

TO SET CLOCK PORT TO OUTPUT: On the remote press: <DIMMER> <DIMMER> <0>

TO SET CLOCK PORT BACK TO INPUT: On the remote press: <DIMMER> <DIMMER> <9>

#### **POWER CONNECTION**

The UMT must be connected to a 12 VDC supply with a 5 pin DIN connector. But that is just the basic requirement. The quality of the power supply directly affects the quality of both the audio and video. The UMT is unique in having the option to use either one or two power supplies. Basically when power is detected on the second power connector, the grounds and power supplies are disconnected for the audio and video processing. This is an automatic function. When the power is unplugged from the second supply, the video and audio are again combined. The second supply becomes the AUDIO supply and should be of the highest quality. This is very important even if you are not using video with the UMT as the drive, and drive controller and video processing still takes place to some degree even if video is not used and can corrupt the audio by coupling noise through the power supply connections.

You have many options here.

First of all, all DAC IV Power Bases have a transport power supply included. It can be used for either audio or video.

One or two separate medical grade switching desktop supplies are offered and can be used for either audio or video.

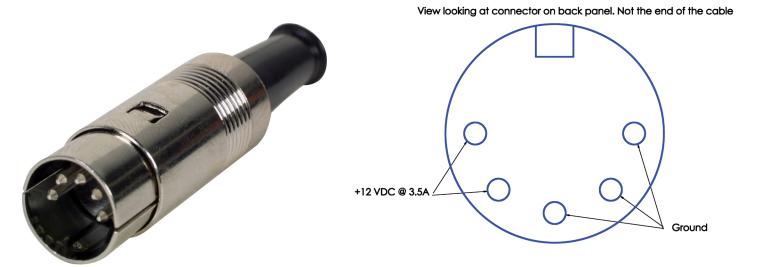

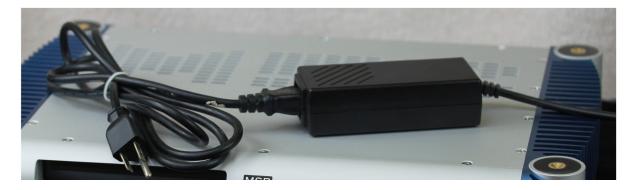

One or two medical grade desktop supplies can be used with the UMT.

The Signature Transport Power Base is a dedicated high quality power supply for the UMT. It is a linear power supply with ultra low noise. It can be used alone or in conjunction with any other power supply for better isolation. It should be hooked up to the audio supply when used with a desktop supply.

The Dual Signature Transport Power Base is equivalent to two Signature Power bases combined. It has two independent linear power

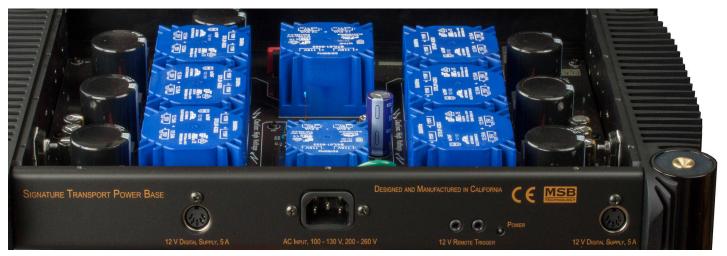

The Dual Signature Transport Power Base is the perfect companion to the UMT. It has two linear power supplies, one for audio and one for video.

supplies including separate transformers. It was designed specifically for the UMT. It is a recommended option.

The Diamond Transport Power Base has twice the power of the Signature is as the ultimate option for both the audio and video requirements of the UMT. Again, it can be mixed with other supplies. All supplies MUST be exactly 12 V.

The second power connection can be used. When power is detected on this second input, the audio circuits are disconnected from the first power connector and operated off this second supply. This is an automatic function. The second supply becomes the AUDIO supply and should be of the highest quality.

Power consumption varies depending on what drives or devices might be plugged in the USB connections. Normally the UMT draws up to about 5A on the first supply and about 0.5 A on the secondary audio supply unless a clock is installed and then a 1.5A supply is needed.

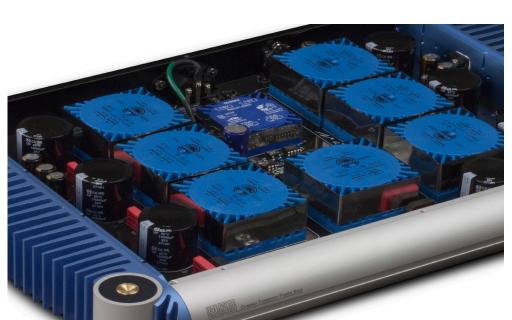

The Diamond Transport Power base has twice the power of the Signature.

#### **USB CONNECTIONS**

A USB Storage device may be attached to any of the USB inputs. These inputs are for reading storage devices only and should not be attached to a computer, iPod or other USB peripheral. Appropriate devices would include USB memory sticks and USB Hard Drives.

# 

#### **COMPUTER NETWORK CONNECTION**

The UMT has significant internet exploration capabilities. Currently it supports both Netflix and Blockbuster for instant online media streaming, as well as inhome network media sharing via My Network which is functionally equivalent to DLNA. Additional network applications may be added with future firmware updates. The UMT also supports the BD-Live feature offered on some Blu-ray

USB memory sticks and USB Hard Disc drives can be attached.

Disc titles. BD-Live offers extra downloadable content and additional online interactive programs. Content available on BD-Live vary by discs and studios, and may include additional subtitles, commentaries, movie trailers, games, or online chat. Connecting the player to the Internet will also allow the player to obtain firmware updates via the Internet. In order to utilize the BD-Live feature or update firmware via the Internet, the player needs to be connected to a broadband Internet connection. It is not necessary to connect to the Internet if you do not intend to use the network streaming, BD-Live and online firmware updating functionality.

The UMT provides two network connection methods: through Ethernet cable or through the external wireless adaptor included with the player. For the fastest and most stable network connection, we recommend using Ethernet cable whenever it is possible.

#### INTERNET CONNECTION THROUGH ETHERNET CABLE

- Plug one end of a network cable (Category 5/5E straight Ethernet cable) into the LAN port on the back of the UMT.
- Plug the other end of the network cable into a LAN port on the broadband router or modem.
- After physically connecting the player to a broadband Internet connection, some network configuration may be required. Please refer
  to the Network Setup section for details.
- Refer to the operating instructions supplied with the broadband router or modem, or contact the Internet service provider for questions
  related to setting up the router or modem.

NOTE: Only connect the LAN port of the player to an Ethernet port that supports 10BASE-T or 100BASE-TX. Connecting to any other ports or jacks, such as a phone jack, can damage the player. Streaming services such as Netflix and Blockbuster may require membership and may also be limited to service in the US only.

#### INTERNET CONNECTION THROUGH WIRELESS USB ADAPTOR

The wireless adaptor included in the UMT package has been pre-configured to work with your player. It is compatible with 802.11b/g/n 2.4GHz wireless networks.

Make sure the broadband Internet connection is available and the Wi-Fi function on your wireless router or access point has been turned on, then plug the adaptor into one of the two USB2.0 ports available on your UMT.

After the physical connection, some network configuration is required. Please refer to the Network Setup section for details.

A 6-foot USB extension cable is also included in the package. Connect it between the USB port on the player and your wireless adaptor if needed.

#### **CUSTOM INSTALLATION**

#### **EXTERNAL IR (INFRARED REMOTE) INSTALLATION**

The UMT features an IR IN port on its back panel. If the player is to be installed in an equipment cabinet where direct line-of-sight is not available for remote control, your custom home theater installer can purchase an external IR Remote Sensor and plug it into the IR IN port. Place the sensor head at a location where there is direct line-of-sight to ensure reliable operation.

Use a 3.5mm Mono Cable to make the connection.

 When an external IR sensor is plugged in, the original IR sensor window on the front panel

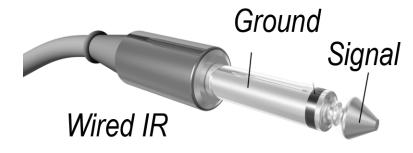

will be disabled.

- MSB cannot guarantee that the IR IN port will be compatible with devices that are not manufactured by MSB.
- Connecting the IR IN port to an incompatible device may result in damage to the connected device or the player.

Please contact MSB customer support if you plan to integrate the player into an IR distribution system. Customer support can provide recommendations on how to properly connect the control signals.

#### **RS232 CONTROL**

The UMT has an RS232 control port and can be integrated into most custom home theater control systems. Please ask your custom installer to contact MSB for the RS232 control protocol.

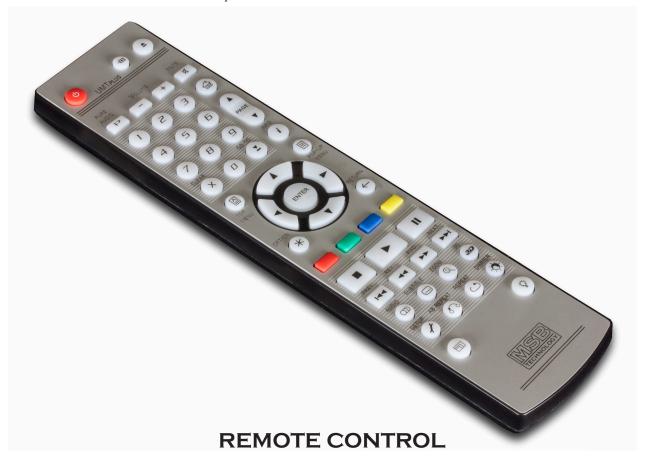

#### **CHANGING VOLUME**

Changing the volume on the UMT remote does nothing at all in the UMT, but if an MSB DAC is used in the system which has the volume option installed, the UMT remote can be used to change the volume of the DAC. Ignore the volume setting on the video display. Instead pay attention to the volume readout on the DAC.

#### CHANGING THE BACKLIGHT METHOD

The remote control supports one of two backlight methods. By default, pressing the LIGHT button will turn on the backlight, and pressing any other button within 10 seconds will keep the backlight on. The alternative method will activate the backlight whenever any button is pressed; in this mode, the light will stay on for 10 seconds, and pressing any other button will keep the backlight on. To switch between these two backlight methods, press and hold the LIGHT button for 5 seconds.

#### USING THE MSB DAC REMOTE (DEFAULT = NOT ENABLED)

The MSB DAC remote control can support the key features of the UMT Plus, including:

• POWER • Number Pad 0 - 9 • \* (Pure Audio Mode) • EJECT • STOP

• REPEAT • TRACK FORWARD • TRACK BACKWARD

TO ENABLE DAC REMOTE: On the UMT remote press: <DIMMER> <DIMMER> <8>

TO DISABLE DAC REMOTE (default): On the UMT remote press: <DIMMER> <DIMMER> <7>

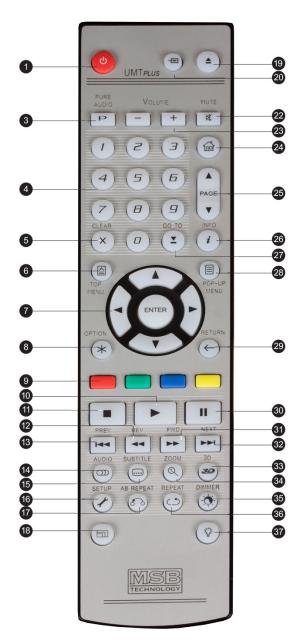

#### CHANGING THE REMOTE CODE

The remote control supports one of three remote codes. The default is "Code 1". If you experience conflicts with another remote, you can select a different remote code.

To select a new remote code, open the battery compartment cover of the remote control, and then flip the switch to one of the positions marked as "1", "2", or "3". Close the battery compartment cover. Make sure that the UMT player is turned on and the disc tray is ejected. Aim the remote control at the player. Press and hold the ENTER button for 5 seconds. The player will start using the new remote code.

The advanced audio commands only work with remote code 1.

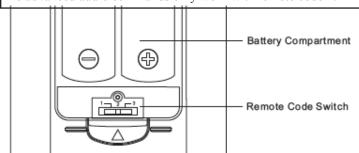

#### **REMOTE BUTTONS**

1. POWER: Toggle power STANDBY and ON

3. PURE AUDIO: Turn off/on video

4. NUMBER Buttons: Enter numeric values

5. CLEAR: Clear numeric input

6. TOP MENU: Show BD top menu or DVD title menu

7. ARROW and ENTER Buttons: Navigate menu selection

8. OPTION: Brings up the context-related menue

9. COLOR Buttons: Function varies by content

10. PLAY: Start playback

11. STOP: Stop playback

12. REV: Fast reverse play

13. PREV: Skip to previous

14. AUDIO: Change audio language or channel

15. SUBTITLE: Change subtitle language

16. SETUP: Enter the player Setup Menu

17. A-B REPLAY: Repeat play the selected section

18. RESOLUTION: Switch output resolution

19. OPEN: Open/close the disc tray

20. INPUT: Select the input source

22. MUTE: Mute audio (Mutes UMT, not DAC)

23. VOLUME +/-: Increase/Decrease volume on DAC IV (Volume bar on OSD should be ignored)

24. HOME: Go to Home Menu to select media source

25. PAGE UP/DOWN: Show the previous/next page

26. INFO: Show/hide the on-screen Display

27. GOTO: Play from a specified location

28. POP-UP MENU: Show BD pop-up menu or DVD menu

29. RETURN: Return to the previous menu or mode

30. PAUSE: Pause playback

31. FWD: Fast forward play

32. NEXT: Skip to the next

33. 3D: Enable 2D->3D conversion or bring up the 3D menu

34. ZOOM: Zoom in/out and adjust aspect ratio

35. DIMMER: Dim the front panel display

36. REPEAT: Repeat play

37. LIGHT: Activate the back light for the remote control

SPECIAL MODE:

<DIMMER> <DIMMER> <number pad> is used for advanced audio settings and a common zone free upgrade.

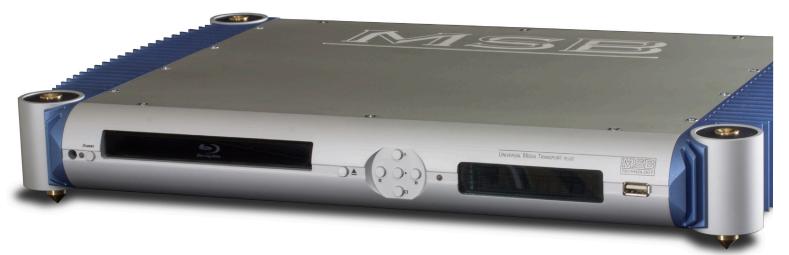

#### FRONT PANEL CONTROLS

Standby Button — This is used to reset the unit. When the light is red, the unit is in standby and the MSB Network Input is selected. When the light is green, the UMT is on. The UMT is slow when going into or out of standby. Also, the UMT saves it's settings only when going into Standby. If you do allow the unit to go into Standby it will not save it's settings.

*Eject* – It open and closes the drawer. If Autoplay is enabled in the settings (default setting) the UMT will start playing the disc when the drawer is closed.

*Track Arrows/Navigation Arrows* - When a disc is playing these buttons will track. When in the UMT or a DVD menu these buttons will function as left/right navigation control.

Pause/Navigation Arrow - When a disc is playing the button will function as pause. When in the UMT or a DVD menu this button will function up.

Play/Enter - When a disc is playing the button will function as play. When in the UMT or a DVD menu this button will function enter.

Stop/Navigation Arrow - When a disc is playing the button will function as stop. When in the UMT or DVD menu this button will function down.

*ProI2S Indicator* - The LED to the left of the display indicates a ProI2S connection has been made and the UMT is running as a slave to the DAC Clock. Dark = no lock, Green = Locked to DAC.

Display - The display can be used with the playback of standard discs. If you need to play data discs (HRx) or Network streaming and external display will need to be used.

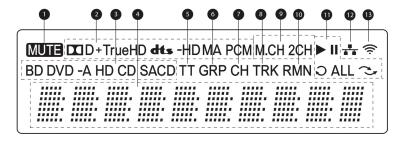

*USB Input* - The front panel USB can be used to plug in USB Flash drives or other external storage devices. It's for playback of music and video files and MUST NOT be connected to a computer. This port will not work with a iPod.

- 1. Mute Icon Indicates that the audio is muted
- 2. Audio Type Indication Indicates the type of audio tracks being played
- 3. Disc Type Indication Indicates the currently playing disc type
- 4. Main Display Text messages and numeric display
- 5. Title When illuminated, the displayed time applies to a title
- 6. Group When illuminated, the displayed time applies to a group
- 7. Track When illuminated, the displayed time applies to a track
- 8. Audio Channel Indication Indicates whether the audio being played is 2ch stereo or multi-channel surround

- 9. Remaining When illuminated, the displayed time is the remaining play time
- Chapter When illuminated, the displayed time applies to a chapter
- Playback Status Indicates playback status such as Play, Pause, Repeat, Repeat All, and Random Mode
- 12. Ethernet Indicates that an active Ethernet cable is attached
- Wireless Indicates that the player is connected to a wireless network

#### MSB ADVANCED AUDIO SETUP

There are several special setup modes possible relating to the MSB audio processing. These modes are enabled with a special series of remote keystrokes. When pressed correctly the UMT will acknowledge by blinking the red LED on the front panel for 5 seconds. Here are the commands.

- 1. DSD Mode: The UMT defaults with DSD output on the digital outputs. This is perfect for use with an MSB DAC. For use with a non- DSD DAC, the DSD mode may be turned off.
  - TO SET DSD TO PCM OUTPUT: On the remote press: <DIMMER> <DIMMER> <5>
    The LED to the left of the display will flash ORANGE twice.
  - TO SET DSD BACK TO DoP OUPUT: On the remote press: <DIMMER> <DIMMER> <4>
    The LED to the left of the display will flash ORANGE once.
- 2. Clock Mode: The 512x Clock jack defaults as an input clock. It can be switched to an output clock.
  - TO SET CLOCK PORT TO OUTPUT: On the remote press: <DIMMER> <DIMMER> <0>
    The LED to the left of the display will flash GREEN twice.
  - TO SET CLOCK PORT BACK TO INPUT: On the remote press: <DIMMER> <DIMMER> <9>
    The LED to the left of the display will flash GREEN once.
- 3. MultiChannel: By default, the three RCA connectors on the back of the UMT output identical front channel information.
  - TO SET UMT FOR MULTICHANNEL OUTPUT: On the remote press: <DIMMER> <DIMMER> <6>
    The LED to the left of the display will flash ORANGE three times.
  - TO SET BACK TO 2 CHANNEL OUTPUT: On the remote press: <DIMMER> <DIMMER> <4>

#### SETUP MENU OPTIONS

The Setup Menu of the UMT presents many setup and configuration options. For most users, the default configuration will be sufficient and will not require any changes to the settings. However if you need to configure the player to perfectly match your home theater setup and viewing preferences, please refer to the following sections for details about each configuration option.

#### **USING THE SETUP MENU SYSTEM**

In many places of this guide, the player's Setup Menu needs to be adjusted to match your specific audio/video configuration. When performing menu adjustments, we will use the following terminology to indicate the location of the desired function:

Setup Menu Section > Menu Item > Selection

Setup Menu Section is the uppermost Setup Menu level. With the UMT there are six (6) Setup Menu sections listed in the left column of the Setup Menu screen. They are: Playback Setup, Video Setup, Audio Format Setup, Audio Processing, Device Setup, and Network Setup.

Menu Item is the parameter to be adjusted which appears in the center column of the Setup Menu. Once you enter a Setup Menu Section, the list of Menu Items and their current value are displayed in a box.

Selection is the actual numeric or descriptive element that represents the change being made to the selected parameter. It is the item located to the right of its corresponding Menu Item.

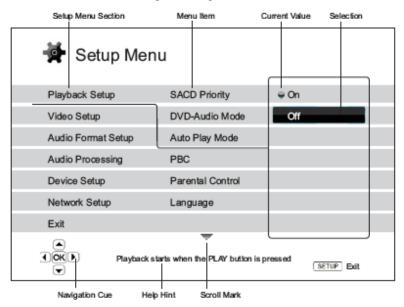

A Scroll Mark appears at the top or bottom of the menu when there are more Menu Items or Selections than what can fit in a screen. You may use the UP and DOWN ARROW buttons to scroll the display in order to access additional items.

The preceding diagram should give a good description of the various elements and their context. In this screen we could, for example, instruct you to set the Auto Play Mode parameter to Off in the Playback Setup section. To indicate where we were, you would see the following: Playback Setup > Auto Play Mode > Off.

NOTE: It is possible that some setup items may be grayed-out and inaccessible. This can be caused by a disc being played back or having changed a prerequisite setup item. Please stop playback or eject the disc before trying to change these setup items. If you still cannot

access the setup item, please check for configuration conflicts and consistency. For example, if Video Setup > 3D Output is set to Off, the 3D Setting menu item will be grayed-out. Setting 3D Output to On (or Auto) will enable the 3D Setting menu.

To access the player's Setup Menu simply press the SETUP button on the remote control. Since some Setup Menu options can become inaccessible when the player is playing a disc, it is recommended that you operate the Setup Menu when playback is fully stopped or when there is no disc in the player.

- 1. Press the SETUP button on the remote control, and the TV screen displays the following:
- Press the UP/DOWN ARROW buttons to select the section. There are 6 sections: Playback Setup, Video Setup, Audio Format Setup, Audio Processing, Device Setup, and Network Setup. Press the ENTER button or the RIGHT ARROW button to enter the selected section
- 3. Press the UP/DOWN ARROW buttons to select the setup item to be changed, and press the ENTER or RIGHT ARROW button to change the setting. When the scroll icon is shown at the top or bottom of the Setup Menu, it indicates that there are more menu items that can be accessed by scrolling with the UP/DOWN ARROW buttons. For example, in the Playback Setup section, you may use the UP/DOWN ARROW buttons to select the "Auto Play Mode" setup item, and press the ENTER button to change the "Auto Play Mode" setting.
- 4. To select a value from the list of available settings, press the UP/DOWN ARROW buttons and then press the ENTER button to confirm. For example, to select "Off" for "Auto Play Mode", use the UP/DOWN ARROW buttons to highlight the "Off" selection and press the ENTER button.
- 5. To exit the SETUP menu at any time, press the SETUP button on the remote control or select Exit from the Setup Menu sections.

The settings are permanently saved when the player is turned off using either the front panel power button or the remote control. If the AC power is interrupted before the player enters standby status, the settings will not be saved. To ensure proper saving of the SETUP menu settings, please turn off the player and turn it back on after you make major changes to the SETUP menu options.

#### PLAYBACK SETUP

The "Playback Setup" section is designed to configure playback preferences for various contents.

- 1. SACD Priority: To select which audio layer to play for SACD (Super Audio CD). The options are:
  - Multi-Channel Play the multi-channel surround audio layer
  - Stereo Play the 2-channel stereo audio layer
  - CD Mode Play the CD layer of a hybrid SACD disc
- 2. DVD-Audio Mode: To select which portion of a DVD-Audio disc to play. The options are:
  - DVD-Audio Play the DVD-Audio portion of the disc with high-resolution audio
  - DVD-Video Play the DVD-Video portion of the disc with Dolby Digital or DTS audio
- 3. Auto Play Mode (On / Off): To select whether the player shall start playing an audio CD or SACD automatically. When auto play mode is turn on, these discs will start playing upon insertion into the player. When auto play mode is turned off, the player will wait for the user to start playback by pressing the PLAY button.
- 4. Auto Resume: Select whether disc playback will start from the previously saved point or not. This setting applies to CDs, SACDs, DVDs and certain Blu-ray Discs.
  - Playback automatically starts from the previously saved point.
  - Off Playback starts from the beginning.
- 5. Parental Control: To set parental control ratings in order to prevent minors from watching inappropriate content. This function depends on the disc being properly rated and encoded.
  - Press the ENTER button to bring up the rating selection menu.
  - To adjust the parental control settings, you must enter the current parental control password. If you have not set a parental control password yet, the default password is "0000".
  - The parental control menu contains the following sub-items:
- BD Ratings Press the UP/DOWN ARROW buttons to select the rating allowed for Blu-ray Discs. "Off" means no ratings control and all discs are allowed to play. Numbers 1 to 21 corresponds to the age limit. Discs encoded with an age limit that is equal to or below the selected age will be allowed, and any rating above the selected age will be blocked.
  - DVD Ratings Press the UP/DOWN ARROW buttons to select the rating to allow for DVD. The available ratings are Kid, G, PG, PG-13, PGR, R, NC17, Adult and Off. The selected rating and below will be allowed, and any rating above will be blocked. If "Off" is selected, all discs are allowed to play.

- Area Code Some Blu-ray Discs may have different parental control ratings for different geographical areas. At this time the player only supports the parental control ratings used in the United States.
- Change Password To change the parental control password, enter a 4-digit number as the new password. Enter the new password again to confirm. If the two entries are matching, the new password replaces the old parental control password.
- 6. Language: To configure language preferences. The menu contains the following sub-items:
  - Player Language To choose the display language for the player's Setup Menu and the on-screen display. At this time only
    English is available.
  - Disc Menu Language To choose the preferred language for displaying DVD and Blu-ray Disc menus. If a disc menu of the selected language is available, that menu will be shown instead of the default disc menu.
  - Audio Language To choose the preferred audio language for DVD and Blu-ray Discs. If an audio track of the selected language is available on the disc, the audio track will be played back.
  - Subtitle Language To choose the preferred subtitle language for DVD. If a subtitle of the selected language is available, it will be displayed. When "Auto" is selected, the subtitle display is decided by the disc.

NOTE: If your preferred language is not listed in the Audio, Subtitle or Disc Menu options, select "Other" and enter the Language Code found in this manual.

#### **VIDEO SETUP**

The "Video Setup" section of the Setup Menu system allows you to configure video output options. MSB has set the video setup to what we think are the best settings, assuming you have a wide-screen display with HDMI inputs. With any other display options you will need to make the adjustments below. The menu items in this section are:

- 1. Picture Adjustment: To adjust picture control parameters. The UMT provides a wide array of picture controls. Please refer to the Picture Adjustment section of this manual for details of each control.
- 2. Dual HDMI Output: Allows you to select the output mode when both HDMI Output ports are in use. If only one HDMI Output is active, this selection will not apply.

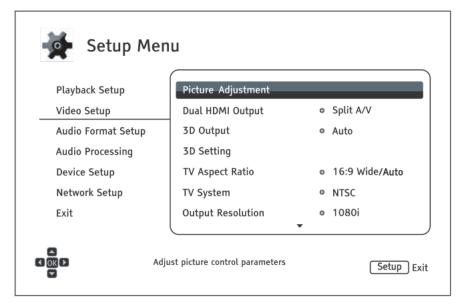

- Split A/V (recommended) Use HDMI 1 OUT as the dedicated video output port and HDMI 2 OUT as the dedicated audio output port. This setting will ensure the best possible picture quality and the highest possible audio resolution.
- Dual Display Send digital audio and video signals to both HDMI Outputs simultaneously. This setting is only recommended when two HDMI displays are required, since the surround sound audio signal may be down-mixed to stereo and the original audio quality may be lost.

NOTE: The player can automatically adjust the resolution of digital audio and video signals depending on the capabilities of the connected television and receivers. For HDMI 1 OUT, the dedicated QDEO video processor will be used unless Source Direct is selected, in which case QDEO is bypassed. In Split A/V mode, HDMI 1 OUT has video only with no audio, but HDMI 2 OUT will have audio and possibly video. This is because HDMI embeds audio into video data so there must always be a video signal, even if it's only a blank screen, to carry audio through.

3. 3D Mode: To choose the video output mode for available 3D contents at the HDMI output ports.

#### The options are:

- Auto Output 3D if supported both by the disc content and the display. The player automatically checks for the existence of 3D content on the disc and the 3D compatibility of the TV or projector. If both are qualified, the player sends 3D video from its HDMI output terminals, otherwise only 2D video is sent out. Active shutter 3D-compatible glasses (which are not sold by MSB) are required to enjoy the 3D movie on your TV.
- Off Always output 2D video format, even when 3D video exists on the disc. This guarantees the video quality if your TV is not 3D compatible, or some necessary part (such as the 3D glasses) is missing.
- Forced Always output 3D video format for 3D Blu-ray Discs. You may experience a black screen (no video output) if your TV is not 3D compatible.
- 4. 3D Setting: Adjusts the playback settings for better 3D visual quality.

- Blank HDMI 2 (Yes/No) Allows you to force HDMI 2 OUT to output a blank 2D screen when HDMI 1 OUT outputs 3D video. During 3D movie playback, when HDMI 1 is connected to a 3D display and HDMI 2 is connected to a non-3D receiver which is in turn connected to the same 3D display, you may encounter an issue where there is no audio coming from the receiver. Setting this option to "Yes" can resolve this issue.
- 2D->3D Depth Adjusts the 3D depth perception when performing 2D-to-3D conversion (also called "simulated 3D"). The default value is 8.
- 3D TV Size Allows you to enter the diagonal screen size of the 3D HDTV. This option applies to 3D mode only. Use the number buttons on the remote to enter the actual diagonal size of the TV screen, and then press the ENTER button to confirm. The default value is 46 inches.
- 5. TV Aspect Ratio: To set the aspect ratio of the player's output image. The options are:
  - 16:9 Wide Choose this when the display is widescreen 16:9. 16:9 materials will be displayed in its native aspect ratio, and 4:3 materials will be stretched horizontally.
  - 16:9 Wide/Auto Choose this when the display is widescreen 16:9. 16:9 materials will be displayed in its native aspect ratio, and 4:3 materials will be displayed with black borders on both sides in order to maintain the original 4:3 aspect ratio.
- 6. TV System: To choose the output video system or broadcast standard (PAL/NTSC) to match the type of TV. The options are:
  - NTSC (default) When playing NTSC-encoded discs, no system conversion is performed. PAL-encoded contents are converted
    to NTSC output. Blu-ray Discs encoded with 24Hz frame rate are converted to 60Hz frame rate if neither 1080p24 Output nor
    Source Direct output resolution is enabled.
  - PAL When playing PAL-encoded discs, no system conversion is performed. NTSC encoded contents are converted to PAL output. Blu-ray Discs encoded with 24Hz frame rate are converted to 50Hz frame rate if neither 1080p24 Output nor Source Direct output resolution is enabled.
  - Multi-system No system conversion is performed. The output video system is the same as that encoded on the disc. Blu-ray
    Discs encoded with 24Hz frame rate are converted to 60Hz frame rate if neither 1080p24 Output nor Source Direct output
    resolution is enabled. Requires a TV that supports both NTSC and PAL systems.

NOTE: DO NOT select "Multi-system" if your TV does not support both NTSC and PAL systems. The TV display may become a black screen upon inserting a disc encoded in a different system than your TV supports. Should this happen, you can press the OPEN button to eject the disc tray, and then use the Setup Menu to correct the "TV System" setting.

- 7. Output Resolution: To choose the output resolution that best matches your television's native resolution. For a detailed description on how to choose a proper output resolution, please refer to the Select the Best Output Resolution section of this manual.
- 8. 1080p24 Output: To set 1080p 24Hz output options. This option only applies to the HDMI output at 1080p resolution. Many Blu-ray Discs that originated from theatrical movies are encoded using 24Hz frame rate, the same number of frames per second as the original theatrical film. If the TV properly supports 1080p 24Hz, smoother motion can be achieved by enabling 1080p24 Output for such discs. The available options are:
  - Auto Video encoded in 24Hz frame rate will be output as 1080p 24Hz if the TV informs the player that it can support the 1080p24 signal.
  - On Video encoded in 24Hz frame rate will be output as 1080p 24Hz without regard to whether the TV can support the 1080p24 signal or not. This is useful if the TV can actually support 1080p24 but does not properly state its capability. Please note that if the TV cannot support 1080p24, selecting this option will result in no video.
  - Off (default) Video encoded in 24Hz frame rate will be converted to 60Hz (NTSC) or 50Hz (PAL)
- 9. DVD 24p Conversion: Allows you to enable 24Hz frame rate conversion for DVD. This option is only available when 1080p24 Output is enabled (set to Auto or On). Many DVDs that originate from theatrical movies are encoded with a technique called "3:2 telecine" in order to convert the 24 frames per second film to 60Hz video signal. The player can convert the 60Hz video signal back to 24 frames per second film and output as 1080P/24Hz. Smoother motion may be achieved by enabling this option, if both the TV and the DVD disc meet the conversion conditions. The available options are:
  - On Converts DVD to 24Hz frame rate when possible. Remember that motion errors may be observed if the DVD is not suitable for such conversion.
  - Off (default) Does not convert DVD to 24Hz frame rate.
- 10. HDMI Options: To configure video options that apply only to the HDMI output. This item contains a sub-menu with multiple configuration options. Please refer to the HDMI Options section of this manual for details of each option.
- 11. Display Options: To configure the options for displaying on-screen information. The following display options are available:
- Subtitle Shift To set the display position for subtitles. When the "Subtitle Shift" is set at 0 (default), subtitles are displayed at the original position as specified on the disc. When it is set at a value between 1 and 5, subtitles are shifted up. When it is set at a value between -1 and -5, subtitles are shifted down. This feature is helpful for customers using a 2.35:1 "Constant Image Height" video projection system. Subtitles can be shifted to the active video area so they do not get cut off.

- OSD Position To set the display position for the on-screen display (OSD). When the "OSD Position" is set at 0, the OSD is shown at the top and bottom of the video screen. When it is set at a value between 1 and 5, the OSD is shifted towards the center of the video screen. Similar to the subtitle shift setting above, the "OSD Position" feature is helpful for customers using a 2.35:1 "Constant Image Height" video projection system.
- OSD Mode To select how long the on-screen display information, such as elapsed or remaining time, stays on the TV screen. The available options are:
  - Normal On-screen display information stays on the TV screen until the user cancels it.
  - Minimal On-screen display information shows on the TV screen for a few seconds and then disappears. The front panel display still maintains the selected display information.
  - Remaining On-screen display information stays on the TV screen until the user cancels it. By default displays remaining time instead of elapsed time.
- Angle Mark (on/off) To turn on/off the display of an angle mark when a DVD or Blu-ray Disc with multiple available angles is played. Keeping the angle mark off avoids distraction from normal movie watching.
- Screen Saver To turn on/off the screen saver function. The screen saver is designed to minimize burn-in concerns for plasma and CRT display devices. The available options are:
  - On After about 3 minutes of inactivity, the player will show an animated OPPO logo moving on a black background. This allows most areas of the screen to rest and gives all areas an equal opportunity to refresh.
  - Off The screen saver will not be activated. Use this option if your TV does not have a burn-in issue.
  - Energy Saver Video output will be turned off after 3 minutes of inactivity. Many projectors and LCD TVs will go into a standby or sleep mode and turn off their projection lamp or LCD backlight lamp, thus saving energy and prolonging the lamp life. When you press any button on the UMT remote control or the player's front panel, the screen saver will be canceled and video output will be restored. If your TV is already in standby or sleep mode, you may need to wake up the TV by pressing a button on its remote or control panel.

#### **DETAILED VIDEO SETUP**

#### **PICTURE ADJUSTMENT**

Picture Adjustment is a special section of the Video Setup menu. It allows you to fine tune many picture control parameters in order to achieve optimal picture quality. To enter the Picture Adjustment menu, press the SETUP button on the remote control to enter the player's Setup Menu and choose Video Setup > Picture Adjustment and select the video output to be adjusted:

Use the LEFT/RIGHT ARROW to select the video output, and press the ENTER button to bring up the Picture Adjustment menu. Depending on the selected video output, the Picture Adjustment menu may be slightly different:

To change a picture adjustment parameter, use the UP/DOWN ARROW buttons to highlight the parameter, and use the LEFT/RIGHT ARROW buttons to change its value.

To aid in the adjustment of picture control parameters, the picture adjustment menu will be reduced to only show the parameter being adjusted once you press the LEFT/RIGHT ARROW buttons (except the Picture Mode, which you will directly see the mode name switches between Mode 1, 2 and 3, and all the other parameters are adjusted automatically to the stored value). The reduced menu will be positioned near the bottom of the screen.

You can continue adjusting the current parameter by pressing the LEFT/RIGHT ARROW buttons. To select another parameter, press the UP/DOWN ARROW buttons. Press the ENTER button to return to the main Picture Adjustment menu.

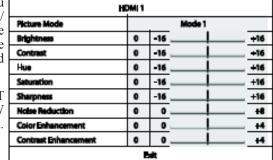

Picture Adjustment Menu for HDMI 1

| Brightness | 4 | 0 | -16 | <br>— +16 ► |
|------------|---|---|-----|-------------|
|            | _ |   |     |             |

To exit the Picture Adjustment menu and return to the Setup Menu, either select Exit in the menu, or press the RETURN button.

The following picture adjustment controls are available for both HDMI 1 and 2:

- 1. Picture Mode: To use the customized picture mode saved by you. The UMT allows you to save up to three (3) customized modes. Press the LEFT/RIGHT ARROW buttons to switch the mode and all parameters will be automatically adjusted to their stored values. Changes to the current parameter values will be stored automatically when you exit the Picture Adjustment screen or switch to another Picture Mode.
- 2. Brightness: To adjust the brightness (black level) of the video output.

3. Contrast: To adjust the contrast (white level) of the video output.

NOTE: Proper brightness and contrast settings are necessary for a quality video output. If you do not have the correct black and white levels, your images can appear washed out or can lose detail in shadows when watching darker scenes. Televisions have brightness (black level) and contrast (white level) controls; however it may require a combination of tweaking both the player and your television to get the optimal result. We recommend using a calibration disc such as the Spears & Munsil<sup>TM</sup> High Definition Benchmark Blu-ray Edition or Digital Video Essentials HD Basics as aids for adjusting. First adjust the television's picture controls for the best possible picture. Once that is done, try changing the player's settings to further refine the picture to the optimal result.

- 4. Hue: To adjust the hue (tint) of the video output.
- 5. Saturation: To adjust the saturation (color intensity level) of the video output.
- 6. Sharpness: To set the sharpness of video output. Sharpness is a video processing function that can control the image sharpness but at the same time may cause unwanted artifacts. For HDMI 1, the sharpness level can be set between -16 and +16. The default is level 0, which turns off sharpness enhancement. The negative levels may be used to reduce or eliminate overly sharpened video. However, the picture may appear soft. The positive levels increase the sharpness.
  - At level 1, the player applies low level Detail Enhancement, during which the video processor isolates the detailed parts from the original image, processes them separately and integrates back before the final output.
  - At level 2, the player increases Detail Enhancement to a higher level. Generally, to make an image "sharper", we recommend using level 1 and 2.
  - At level 3 and above, the player adds Luminance Transition Improvement (LTI) and Chroma Transition Improvement (CTI), which further sharpen the luminance transition and chroma transition. However, we do not recommend using level 3 and above unless the source content is poorly produced and blurry.

For HDMI 2 & Analog, the sharpness level can be set between 0 and +2. The default is level 0. The higher the level, the sharper the video details are. However, too high a sharpness level may cause while line etching around objects.

- 7. Noise Reduction: To select whether the player shall apply video noise reduction processing. For HDMI 1, the noise reduction level can be set between 0 and 8. The default is level 0, which turns off noise reduction.
  - When set to level 1, the player adjusts the picture quality by reducing the "mosquito noise" (artifacts around the outlines of objects) and "block noise" (mosaic-like patterns caused by video compression). These two noise reduction are also called Compression Artifacts Reduction (CAR) and have several levels of aggressiveness.
  - When set to level 2, the player applies the Motion Adaptive Video Noise Reduction (VNR), which handles the random noise and the film-grain noise (natural variation of picture intensity caused by film grain). Its level is automatic because there is a noise estimator circuitry in the video processor that calculates how much noise presents and adjusts the level of VNR accordingly.
  - When set to 3 or 4, the player applies both CAR and Motion Adaptive VNR, with more aggressive "block noise" reduction at level 4.
  - At level 5, the player applies aggressive CAR for low quality video content, and adds Motion Adaptive VNR at level 6.
  - At level 7, the player applies the most aggressive CAR for very low quality video, and adds Motion Adaptive VNR at level 8.

Remember that excessive noise reduction may cause a loss of details. We recommend using the noise reduction function only when you encounter poorly encoded or compressed video that has apparent noise artifacts.

For HDMI 2 & Analog, the noise reduction level can be set between 0 and +3. The default is level 0. When user increases the level, the player adjusts the picture quality by applying mosquito noise reduction, random noise reduction and MPEG block noise reduction at the same time. The higher level user sets, the more aggressive noise reduction functions apply.

The following picture adjustment controls are only available for HDMI 1 video output:

- 8. Color Enhancement: To select the color enhancement level on the video output. This enhances certain colors in the spectrum and enables vivid colors in outdoor scenes without causing hue shifts, loss of detail or changes in skin tones.
- Contrast Enhancement: To select the contrast enhancement level on the video output. This expands detail in shadows.

#### **HDMI OPTIONS**

HDMI Options are a sub-menu of the Video Setup menu. It allows you to configure some video settings that are unique to the HDMI output. To enter this sub-menu, select "HDMI Options" from the Video Setup menu. To exit this sub-menu, press the RETURN button or the LEFT arrow key. The following HDMI options are available:

- 1. Color Space (HDMI 1) To select the color space for the HDMI 1 output. The available options are:
  - Auto (Recommended) The player checks with the display device to automatically determine what color space to use. If the display device supports YCbCr 4:4:4, then it will be used to avoid extra color space conversion.
  - RGB Video Level The HDMI output uses RGB color space and normal signal range suitable for video displays.

- RGB PC Level The HDMI output uses RGB color space and expands the signal range. The expanded signal range is suitable for personal computer (PC) displays. Some TVs are designed to be used as a PC monitor, and expect signal in expanded RGB range when the DVI input is selected. For these displays if the video signal uses the normal RGB range, the black-white contrast will be reduced. You can set the player to use the RGB PC Level output and restore proper contrast.
- YCbCr 4:4:4 The HDMI output uses YCbCr 4:4:4 color space.
- YCbCr 4:2:2 The HDMI output uses YCbCr 4:2:2 color space. Generally this is the color space that is closest to the color space encoded on the discs. (All discs are encoded in YCbCr 4:2:0 color space, and the video decoder decodes it into YCbCr 4:2:2.)
- 2. Color Space (HDMI 2) To select the color space for the HDMI 2 output. The available options are the same as those for Color Space (HDMI 1).
- 3. Deep Color (HDMI 1) To select the Deep Color mode for the HDMI 1 output. Deep Color is an OPTION for some TVs or projectors that feature HDMI v1.3 or higher input. Normally, each pixel of the video image is transmitted using 24-bit data (8-bit per channel for R, G, B or Y, Cb, Cr). If Deep Color is supported, each pixel of the video image can be transmitted using 30-bit (10-bit per channel) or 36-bit (12-bit per channel) data. The increased bit depth should result in smoother color transitions and better gradients. The available options are:
  - 36 Bits Use the 36-bit per pixel Deep Color mode.
  - 30 Bits (Dithered) Use the 30-bit per pixel Deep Color mode with dithering technique.
  - 30 Bits Use the 30-bit per pixel Deep Color mode.
  - Off (Dithered) –Do not use Deep Color, but apply the dithering technique.
  - Off (default) Do not use Deep Color.
- 4. Deep Color (HDMI 2) To select the Deep Color mode for the HDMI 2 output. The available options are the same as those for HDMI Deep Color (HDMI 1).

NOTE: Since the Deep Color feature is OPTIONAL and may not be supported by all TVs, enabling Deep Color while connected to a TV without this feature may result in no effect or no video. At this time, no disc is encoded with Deep Color. Enabling Deep Color will not magically make colors richer, but will help preserve the maximum precision as a result of video processing and picture control adjustment. Dithering is a technique to improve the image color depth with limited color quantization.

#### **AUDIO FORMAT SETUP**

The "Audio Format Setup" section of the Setup Menu system allows you to configure preferences for audio output formats. As the UMT is a transport capable of outputting the highest quality audio, the user is cautioned against changing any of these menu items. The menu items in this section are:

- . Secondary Audio: To set the Secondary Audio Program mixing option. Some Blu-ray Discs contain a secondary audio and video program, such as the director's commentary. Some Bluray Discs have a sound effect when you make menu choices. This Setup Menu item allows you to decide whether to mix the Secondary Audio Program and menu clicking sound into the primary audio. The options are:
  - On The Secondary Audio Program and menu clicking sound are mixed into the primary audio. Usually this will cause the primary audio volume to be slightly reduced and should be avoided.

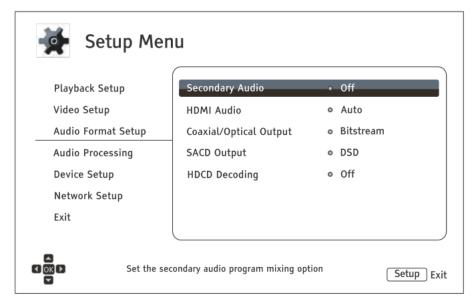

- Off The Secondary Audio Program and menu clicking sound are not mixed into the primary audio and you cannot hear the secondary audio or menu clicking sound. This setting preserves the highest possible audio quality for the primary audio.
- 2. HDMI Audio: To select digital audio output format from the HDMI port. The options are:
- Auto (default) The player checks with the device connecting to HDMI output to automatically determine which audio format to
  use.

- LPCM Digital audio output via HDMI will be multi-channel Linear PCM format. When this option is selected, compressed audio bit streams will be decoded by the player. This setting is recommended when connecting the HDMI output directly to a TV or to a receiver without advanced audio decoding capabilities. This process bypasses the MSB processing.
- Bitstream Digital audio output via HDMI will be in bitstream format. This option is recommended when connecting the HDMI output to an A/V receiver or processor that supports advanced audio decoding, such as Dolby TrueHD and DTS-HD Master Audio.
- Off No digital audio output via HDMI. This is recommended.

NOTE If you use HDMI to connect audio to an HDMI A/V receiver or audio processor, it is important that you choose 720p or higher HDMI output resolution when playing high resolution audio content (DVD-Audio, SACD, Dolby TrueHD and DTS-HD Master Audio). According to the HDMI specification, the bandwidth available for audio is proportional to the total bandwidth used by video. At 480p/576p resolution, the HDMI specification can only support 2 channels of audio with high sample rate (up to 192kHz), or 8 channels of audio with standard sample rate (up to 48kHz). If you play high resolution audio content at the 480p/576p resolution, you may get reduced audio resolution, incomplete audio channels, or even no audio/video output at all. Choosing a higher output resolution such as 720p or above allows enough bandwidth for all high sample rate audio channels.

- 3. Coaxial/Optical Surround Output: To set the output format for the Surround coaxial/optical digital audio output for use with Dolby Digital and DTS-compatible receivers. The options are:
  - LPCM Forces down-mixed 2-channel digital audio output. This option should NOT be selected. The UMT digital outputs always output LPCM. This option is for the coaxial and optical surround output only.
  - **Bitstream** Passes audio as compressed bitstream format to the receiver/amplifier. Choose this setting if your receiver/amplifier is capable of decoding Dolby Digital and/or DTS. This output will work but bypasses the MSB processing and should only be used for movies.
- 4. LPCM Rate Limit: This menu item does NOT change the sample rate of the digital audio outputs.

NOTE: Output sample rate is set using the small toggle switch on the rear of the unit only when upsampling is enabled.

- 5. SACD Output: To select audio output format for SACD. The options are:
  - PCM DO NOT SELECT THIS OPTION.
  - **DSD** SACD DSD data is output over HDMI without any conversion. For the digital audio outputs, DSD data is processed by the internal MSB processor to obtain the highest possible digital audio. The S/PDIF outputs 172.4 kHz 24 bit digital audio but the MSB Network outputs the full resolution 32 bit output.

Note: Due to a hardware limitation, DSD output is only available from the HDMI 2 OUT port.

- 6. HDCD Decoding: To set the audio decoding option for HDCD (High Definition Compatible Digital) discs. The options are:
- On HDCD is decoded with the idea of an expanded the dynamic range but with the resolution of the MSB DAC this is a step down in the UMT.
- **Off** HDCD is treated as a regular CD. This is the only option for the highest quality audio output. Unfortunately HDCD decoders are quite dated and when enabled, actually process and reduce the performance of all music played. Best to leave it OFF.

#### **BLU-RAY AUDIO PLAYBACK**

Blu-ray Discs may contain many types of audio signal formats, some of which are high resolution types such as Dolby TrueHD and DTS-HD Master Audio. Blu-ray Discs also have many optional audio components such as the Secondary Audio Program and menu clicking sound. The UMT is specifically set up to be either a 2 channel or multichannel transport. Multichannel formats are processed and downmixed to two channel.

#### RECOMMENDED AUDIO FORMAT OPTIONS

Depending on your specific audio system, the audio format options of the UMT may need to be adjusted to match your configuration.

NOTE: In all cases the menu settings should be left the same, as received or as reset according to the RESET TO FACTORY STANDARD section. Do not attempt to make any audio changes using the menu options.

NOTE: The default configuration of this UMT is STEREO. Do NOT attempt to adjust multi-channel features in this mode. When set to the MULTICHANNEL mode, the UMT surround controls can be successfully used.

# MULTICHANNEL AUDIO PROCESSING SETUP

The "Audio Processing Setup" section of the Setup Menu system allows you to configure how the player will process audio signals before sending them to the output. This ONLY impacts the playback of multichannel sources. None of the settings have any impact on 2 channels sources such as CDs.

#### **SPEAKER CONFIGURATION**

In the Speaker Configuration menu you can configure speaker settings such as down-mix mode, number of speakers, their distance, size and trim level. The Speaker Configuration menu shows an illustration of the speaker placements to assist you on properly configuring the speaker parameters. Many of these settings apply to the UMT in the MultiChannel mode and should not be adjusted when in the 2 channel mode.

Upon entering this menu, the cursor is positioned on the front left speaker. You may use the LEFT/RIGHT ARROW buttons to move the cursor. The RIGHT ARROW button moves the cursor in clockwise sequence, and the LEFT ARROW button moves the cursor in counterclockwise sequence. When the cursor is over the "Down Mix", "Test Tone" or "Exit" options, you can also use the UP/DOWN ARROW button to highlight these options.

#### **DOWN MIX MODE**

In the Stereo Mode, the down mixing is automatic so please do not change but leave set to 7.1 Ch. In Multichannel Mode, Center defaults OFF. If you want the center channel you must turn it on.

#### **SPEAKER SETTINGS**

For each speaker in the home theater system, you can set its size, distance and trim level. Again, in the Stereo Mode, all speaker sizes should be left large and no trim levels should be changed. Delay for the center channel

may be adjusted as the center channel is downmixed into the fronts. The delay settings will adjust the center channel in relation to the fronts. It should match the front channels.

To configure a speaker, use the LEFT/RIGHT ARROW buttons to move the cursor to highlight the speaker and press the ENTER button. The Speaker Settings menu on the right side of the screen will be activated. In the Speaker Settings menu, use the UP/DOWN ARROW buttons to select a parameter, and then press the ENTER button to change it. To exit the Speaker Settings menu and return to the Speaker Configuration illustration, press the LEFT ARROW button or select the "Exit" option. You can also move on to configure the next speaker by selecting the "Next Speaker" option.

1. Size: Please set all speakers to LARGE.

NOTE The front, surround and surround back speakers are configured as pairs. Changes to the size of one speaker will automatically change the other speaker of the pair.

2. Distance: The speaker distance parameters set delay control for the corresponding audio channel. The delay is to compensate for the audio propagation time difference caused by the placement of speakers.

Speaker distance delay is only applied if the player is decoding multichannel audio. Since the delay is calculated based on the distance difference from each speaker to the listener's position, it is important to set the distance for the front speakers first and then the other speakers. Any time you change the distance of the front speakers, the distance of the other speakers will be automatically adjusted to maintain the same distance difference.

Because the Center is phantom, it should be set to the same distance as the fronts. The front distance can be adjusted to match the video delay, which varies among displays.

3. Trim Level: The trim level should not be adjusted.

#### **OTHER AUDIO PROCESSING SETTINGS**

In addition to Speaker Configuration, Crossover Frequency and Dynamic Range Control are audio processing settings that can be configured:

1. Crossover Frequency: Not relevant in this case as speakers are set to LARGE.

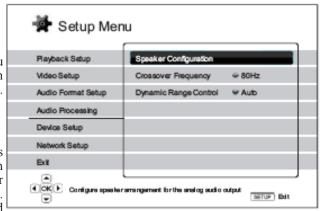

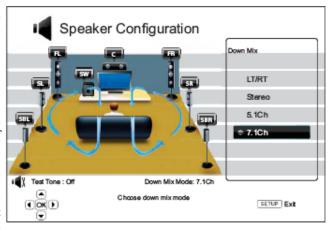

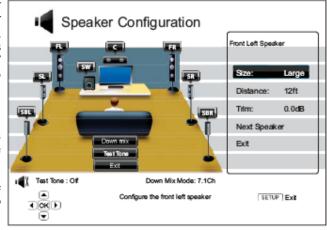

#### **DEVICE SETUP**

The "Device Setup" section of the Setup Menu system allows you to configure additional player options related to the hardware and control functions. The menu items in this section are:

- Firmware Information: To display the currently installed OPPO firmware version.
- 2. Firmware Upgrade: Now this can be a little bit confusing. There are two sets of firmware in the UMT. MSB has based our transport on the OPPO 103 player and the firmware is deliberately compatible so you can get updates from OPPO as soon as they are available. There is also MSB firmware in the UMT. Update files are available from the MSB web site.
- 3. OPPO Firmware Upgrade Procedure: This operation is only available when the playback is completely stopped or when there is no disc loaded. The firmware is the system software that

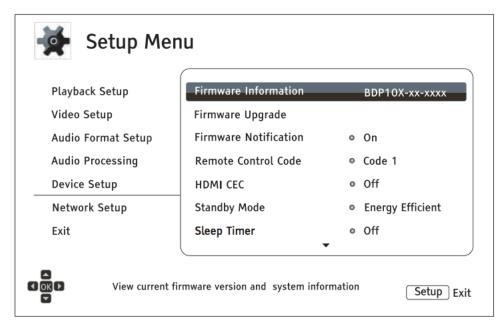

controls the features and functions of the player. Since the Blu-ray Disc specifications are new and evolving, it is possible that a Blu-ray disc manufactured after the player was manufactured uses certain new features of the Blu-ray Disc specifications. To ensure the best possible viewing experience, the player may need a firmware update from time to time. Please visit the OPPO Digital web site www.oppodigital.com to check for firmware updates and instructions on installing the updates. There are three ways to upgrade the player's firmware. The options are:

- Via USB You may download the firmware files from the OPPO Digital web site to a USB drive and then use the USB drive to upgrade the player. Please follow the instructions on the firmware download web page.
- Via Disc You may request a firmware upgrade disc from OPPO Digital or download a disc image from the OPPO Digital web site and burn an upgrade disc. Please follow the instructions that come with the upgrade disc.
- Via Network If the player has a working Internet connection (see page 18 and 75), you may upgrade the player directly over the Internet. Please follow the instructions on your TV screen.

Note: It is very important that after you do a Oppo Firmware upgrade that you Reset to Factory Settings following the instructions in this manual. The firmware update leaves all settings in an unknown position. You must update.

- 4. MSB Firmware Upgrade Procedure: This operation is only available when the playback is completely stopped or when there is no disc loaded. The firmware is the system software that controls the digital audio processing of the player. To ensure the best possible listening experience, the player may need a firmware update from time to time. Please visit the MSB Technology web site www. msbtech.com to check for firmware updates and instructions on installing the updates. There are two ways to upgrade the player's firmware. You can check the current firmware version by counting how many times the clock link LED blinks RED when turning the UMT on from the standby mode. Check the web site for the current version. The options for upgrade are:
  - Via USB You may download the firmware files from the MSB web site to a USB drive and then use the USB drive to upgrade the player. Please follow the instructions on the firmware download web page.
  - Via Disc You may request a firmware upgrade disc from MSB or download a disc image from the MSB web site and burn an upgrade disc. Please follow the instructions that come with the upgrade disc.
- 5. OPPO Firmware Notification: To set whether the player should automatically check if new firmware versions are available on the Internet server and notify the user about new firmware. The options are:
  - On Check for new firmware version automatically and notify the user about new firmware. Requires a working network connection.
  - Off Do not check for new firmware version automatically.
- 6. Remote Control Code: The UMT can respond to one of 4 sets of remote control codes. The default is "Code 1". If you have other products placed close to the UMT, the other products may respond to the UMT remote control. In this case you can select a different remote code to avoid conflicts. The available codes are:
  - Code 1 UMT remote code set 1. This is the default remote code.
  - Code 2 UMT remote code set 2. Use this code if you have other products placed close to the UMT that share the same codes.

- Code 3 UMT remote code set 3. Use this code if Code 2 did not solve your problem.
- Alt. Code Alternative remote code. The alternative remote control code enables users to program their universal remote controls that come with TV, projector or A/V receiver to operate the UMT. If the universal remote control has a DVD player control function, please program it with the code for TOSHIBA, PHILIPS, MAGNAVOX, MARANTZ or ZENITH DVD players. Since each brand of remote control may have several sets of codes, you may need to try several times using different codes to find a working code. If you have selected a new remote code, you must set the remote control handset to use the same code. Please refer to the Changing the Remote Code section of this manual for details. If you have selected "Alt. Code", the supplied handset will not operate the player, and you must use a universal remote control with the properly configured code set.
- 7. HDMI CEC: To set HDMI Consumer Electronics Control (CEC) mode. CEC is an optional HDMI feature that enables convenient remote control and automatic setup of consumer electronics over the HDMI connection. The remote control function allows you to use a single remote handset to operate multiple devices connected via HDMI. For example, you may use the TV remote to control playback of the Blu-ray Disc player. The automatic setup function can automatically turn on the TV and change to the proper input when you start playing a disc in the Blu-ray Disc player. It can also turn off the player automatically when you turn off the TV. The implementation and compatibility of this feature varies by device manufacturer. Each may only implement part of the features or add their own proprietary functions. The manufacturer-specific implementation of the HDMI CEC function is often given a proprietary name of "...Link" or "...Sync". The UMT provides three HDMI CEC function modes for each of its HDMI outputs:
  - HDMI 1 HDMI CEC is enabled on HDMI 1 output. Use this mode if your other devices are compatible with the player.
  - HDMI 1 (Limited) HDMI CEC is enabled on HDMI 1 output, but the BDP-93 will only respond to playback control commands. It will not respond or issue power on/off and input selection commands. Use this mode if you do not want the automatic setup function to turn on/off your devices.
  - HDMI 2 HDMI CEC is enabled on HDMI 2 output. Similar to HDMI 1.
  - HDMI 2 (Limited) HDMI CEC is enabled on HDMI 2 output, but the BDP-93 will only respond to playback control commands. Similar to HDMI 1 (Limited).
  - Off (default) HDMI CEC feature is turned off on both HDMI output terminals. The player will not respond to HDMI CEC commands from other devices, nor will it setup other devices automatically.
- 8. Standby Mode: Allows you to choose between two standby modes. In Energy Efficient mode, the player consumes a minimal amount of power but takes more time to get ready for operation after being turned on. In Quick Start mode, the player can start up significantly faster at the expense of additional power consumption during the standby period.
  - Energy Efficient (default) The player will take slightly longer to start up, but will consume less power in standby mode. This mode is recommended for regular use.
  - Quick Start The player takes less time to start up but consumes more power in standby mode. This mode is recommended if
    the player is used frequently, or if you need to supply power to a device connected to the player's MHL port during the standby
    period.
- 9. Sleep Timer: Allows you to specify the amount of time before the player automatically turns itself off.
  - Off (default) The player will not turn itself off automatically.
  - 30/45/60/90/120 Min These are the available time increments (in minutes) you can choose before the player automatically shuts itself down. You can press the UP/DOWN ARROW buttons and the ENTER button to select the desired time. Once selected, the remaining minutes will be displayed to the right of the "Sleep Timer" option.
- 10. Front Panel Brightness: Allows you to control the display intensity of the front panel Vacuum Fluorescent Display (VFD) information window and the OPEN/CLOSE tray button backlight. If you feel that the display becomes a distraction to your enjoyment of the video, this option allows you to dim it or turn it off.
  - Standard (default) The VFD windows are at full brightness.
  - Dim The VFD windows are at reduced brightness.
  - Off The VFD windows are turned off. In this mode the display will resume momentarily if there is any user operation.
- 11. Cache Media Info (On/Off): Allows you to set the online media file information caching option. This option can provide a better media file navigation experience by caching some of the media information in an "OPPO\_Media\_Info" folder created on the root directory of the connected USB drive.
  - On (recommended) The downloaded media information will be saved on the same USB hard disk or thumb drive as the media files for faster navigation.
  - Off The downloaded media file information is not saved. Retrieving the media information from the internet may take some time and could slow down media file navigation.
- 12. Persistent Storage: To manage the persistent storage for BD-Video contents. The persistent storage is a data storage area that holds additional contents for BonusView and BD-Live features. The data will be kept even if you turn off the player. The following persistent storage management options are available:

- Storage Device To select which storage device should be used as the persistent storage. The UMT preserves about 1GB of internal flash memory that can be used for persistent storage. There are also two USB ports on the player that can accept a USB drive to be used as the persistent storage. The choices are:
- Internal Flash Use the internal flash memory for persistent storage.
- USB Drive Use a USB drive for persistent storage. To meet the specification for BD-Live, a USB flash drive of 1GB or larger is required. A USB hard drive is not recommended.

NOTE: The new storage device choice becomes effective only after the player is restarted. Please make sure that you turn off the player and then turn it back on after changing the "Storage Device" option.

- Space Used Displays the used space of the persistent storage. If too much space is used and the available space becomes too low, some Blu-ray Discs may not play properly.
- Erase Persistent Storage Erases the BD-Video data from the persistent storage or initializes a USB drive so it can be used for persistent storage.
- 13. Netflix: To de-activate your Netflix account. The available options are:
  - Netflix ESN To display the Netflix ESN (Electronic Serial Number) for your player.
  - De-activate Netflix To de-activate the access to your Netflix account from your player. Once de-activated, you have to go to
    the Home menu, enter the Netflix option and go through the activation procedure again to be able to access Netflix from your
    player.
- 14. VUDU: Allows you to de-activate your VUDU HD Movies account.
- 15. Reset Factory Defaults: To reset all settings to the factory default value. This operation also set BD-Live Network Access to be Off and performs Erase Persistent Storage. However, the remote control code will not be reset. This operation is only available when the playback is completely stopped or when there is no disc loaded.

NOTE: If all goes wrong do a reset to factory settings, Then go to SETUP: and make the following changes:

- 1. PLAYBACK SETUP: SACD PRIORITY and select STEREO.
- 2. AUDIO FORMAT SETUP: HDMI AUDIO: OFF
- 3. AUDIO PROCESSING: SPEAKER CONFIGURATION: and set CENTER to OFF.

#### **NETWORK SETUP**

The "Network Setup" section of the Setup Menu system allows you to configure the parameters for the Internet connection of the player, test the connection and restrict BD-Live access. The menu items in this section are:

- Connection Information: To display the current internet connection information, such as connection type, IP address, Ethernet MAC, Wireless MAC, etc.
- Player Name: Enter and display the player's identification name as it is displayed on local network sharing products.
   To change it, press the ENTER button to bring the soft keyboard. The name can contain maximum 12 characters including spaces.
- 3. BD-Live Network Access: To restrict BD-Live content access. The available options are:
  - On BD-Live access is permitted.
  - Limited BD-Live access is permitted only for contents that have a valid content owner certificate. Internet access is prohibited if the BD-Live contents do not have a certificate. This option ensures that you are accessing only authentic content, although it may block your access to smaller independent content providers.

Setup Menu

Connection Information

**BD-Live Network Access** 

Player Name

Mv Network

Gracenote Lookup

Wireless Setting

Display connection information

Internet Connection

**Not Connected** 

OPPO BDP-103

Setup Exit

Off

On

e On

Wireless

Playback Setup

Audio Format Setup

Audio Processina

**Device Setup** 

Fxit

**dok** ▶

Network Setup

Video Setup

- Off (recommended) BD-Live access is prohibited.
- 4. My Network: Configures the My Network (in-home media sharing) client. My Network enables the player to stream audio, video, and photos from media servers within the home network.
  - On (default) Enables local network streaming. A broadband internet connection is required, and special hardware/software
    configurations are required (see In- home Network Media Sharing). The available media servers are listed inside the Network
    option of the Home Menu
  - Off Disables local network streaming. No media servers will be shown in the Network menu, and a warning message will pop up once you try to enter the Network menu.
- 5. Gracenote Lookup: Allows you to access the Gracenote online database for additional media information such as Disc Title, Genre, Year, Album, Artist and Cover Art.
  - On (default) Enables the Gracenote service and allows the player to look up media information and cover art from the Gracenote database. A broadband internet connection is required.
  - Off Disables the Gracenote service.
- 6. Internet Connection: To select the internet connection type. The available options are:
  - Ethernet (default) Connect to the internet through the Ethernet cable. Please refer to the connection instructions. Choosing this will make the "Wireless Setting" option gray and un-selectable.
  - Wireless Connect to the internet through the external wireless adaptor. Please refer to the connection instructions. Choosing "Wireless" will start the wireless setting procedure, and also make the "Wireless Setting" option in the next row selectable.
  - Off Internet access is prohibited. This will make all the remaining options in Network Setup screen gray and un-selectable.
- 7. Wireless Setting To start the wireless setting procedure. The wireless setting procedure can be started either by selecting the "Wireless Setting" option, or by selecting "Wireless" in "Internet Connection" option. The procedure is described as follows:
- The player first searches for the last successful wireless settings. If they exist, a message will pop up to remind you. The available options are:
  - Use Previous To use the last successful wireless setting. A summary of
    the previous wireless settings will pop up showing information like SSID
    (Service Set Identifier), Security Mode and Security Key (in asterisk \*).
    Then a connection test will be automatically performed and the test result
    is shown on the screen.
- Your previous wireless settings have been found
  Do you want to use them or start with new settings?

  Use Previous Start New
- Start New To start a new wireless configuration. The UMT supports three wireless configuration methods and the available options are:
  - Scan Scans for an available wireless network. The player automatically scans
    for any available wireless networks and displays the search results in a window.
    You can press the UP/DOWN ARROW buttons to highlight a network and then
    press the ENTER button to select it. If this network is secured, you will need to

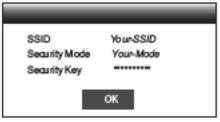

input the security key using the remote control. The player will then test the connection and display the results.

- Manual Allows you to manually enter the information for a wireless network. You need to use the remote control to input the SSID, select the Security Mode and input the Security Key. The player will then test the connection and display the results.
- WPS Starts the Wi-Fi Protected Setup. The UMT supports the WPS standard to provide an easy and secure establishment of a wireless home network. You may choose from the following setup options:
  - PIN Configures the WPS using a Personal Identification Number. The UMT will generate a PIN code and you will need to input it into the software control panel of your wireless router or access point. Please follow the on-screen instructions.

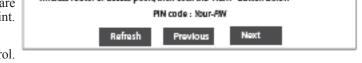

PBC - Configures the WPS using Push Button Control. You need to push a PBC button on your wireless router or access point to initiate the wireless connection. Please follow the on-screen instructions.

NOTE: SSID is short for Service Set Identifier. It is an identifier for each wireless router or access point, and is also referred as a network name. WPS is short for Wi-Fi Protected Setup (WPS). It is the latest standard for easy and secure wireless home network configuration. It is also named Wi-Fi Simple Config. To use WPS, a WPS compatible router or access point is required.

- 8. IP Setting: To determine how the player obtains its IP address. The available options are:
  - Auto (DHCP) The player automatically obtains its IP address information using DHCP (Dynamic Host Configuration Protocol). This is the default setting. In most cases, automatic IP configuration can be used.
  - Manual Allows you to manually enter the numeric IP address. Set the IP configuration manually only when the router has no DHCP server functions or when the router's DHCP server function is disabled. For more information on how to manually configure the Internet connection and what values to use, please consult your broadband router/modem instruction manuals or call your Internet service provider.
    - Internet Connection Depending on your choice in "Internet Connection" option, this can be "Wireless" or "Ethernet".
    - IP Address: The Internet Protocol address of the player. When "IP Setting" is set to "Auto (DHCP)", the value displayed here is obtained using DHCP and cannot be changed.
    - Subnet Mask: Each IP address has an associated subnet mask. It is used by the player to decide whether to route network traffic through the router or directly to another device on the same network. When "IP Setting" is set to "Auto (DHCP)", the value displayed here is obtained using DHCP and cannot be changed.
    - Gateway: The IP address of the router. It is also called "default gateway" or "default router". When IP Setting is set to Auto (DHCP), the value displayed here is obtained using DHCP and cannot be changed.
    - DNS 1: The IP address of the first (primary) DNS (Domain Name System) server. DNS is the mechanism to translate humanreadable addresses (such as www.msbtech.com) to numeric IP addresses. When "IP Setting" is set to "Auto (DHCP)", the value displayed here is obtained using DHCP and cannot be changed.
    - DNS 2: The IP address of the second (secondary) DNS server. When "IP Setting" is set to "Auto (DHCP)", the value displayed here is obtained using DHCP and cannot be changed.
- Proxy Setting: To configure the proxy server settings. The proxy server works as an intermediary for network communication between clients and other servers, which can provide benefits like security, anonymity, speedup or circumventing regional restrictions.
  - On To access the Internet via a proxy server.
    - Proxy Host: To enter the proxy host name using the remote control.
    - Proxy Port: To enter the proxy host port number using the remote control.
  - Off (default) Do not use a proxy server.
- 10. Connection Test: To test the Internet connection. It is recommended that you test the connection when you initially connect the player to the Internet, or whenever changes to "Connection Method", "Wireless Setting", "IP Setting" and other network parameters are made.

Manual

Scan for available wireless hot spots

WPS

#### **BASIC OPERATIONS**

#### **DISC PLAYBACK**

- 1. Press the POWER button to turn on the player.
- 2. Press the OPEN/CLOSE (OPEN) button to eject the disc tray.
- 3. Place the disc with the label side facing up and the recorded side facing down.
- 4. Press the OPEN/CLOSE (OPEN) button again to retract the tray.
- 5. The player will read the disc information and starts playback.
- 6. Depending on the content of the disc, a menu or navigation screen may appear. Please use the navigation ARROW and SELECT buttons to select the content to play.
- 7. To stop playback, press the STOP button.
- 8. To turn off the player, press the POWER button.

NOTE: During DVD and some Blu-ray Disc playback, pressing the STOP button for the first time brings the player to a pre-stop mode. You can resume playback from the stopped point by pressing the PLAY button. This pre-stop mode allows you to change the player settings and then resume playback. To completely stop playback, press the STOP button twice.

Certain Blu-ray Discs with BD-Java technology do not support the pre-stop mode. Pressing the STOP button during playback of such discs will completely stop the disc. Pressing the PLAY button once the disc is stopped will restart it from the very beginning.

#### **OPTION MENU**

- 1. During media file navigation and playback, press the OPTION button on the remote to open the OPTION MENU, which allows you to conveniently access various settings and playback features.
- 2. When the OPTION MENU is displayed, press the LEFT/RIGHT ARROW buttons on the remote to highlight a particular item, then press the ENTER button to confirm.

The OPTION MENU selections may differ depending on content type. A summary of the selections and their functionality is described as follows:

Within Disc Playback (CD, DVD, BD):

• Disc info: Searches the Gracenote online database and display the available disc information (an active internet connection is required).

Within Music File Playback:

- Music info: As with "Disc info"; searches and displays available music information from Gracenote.
- Shuffle/Random: Activate Shuffle or Random mode.
- Repeat: Repeat the track or all tracks.

Within Video Discs (DVD, BD) and Video File Playback:

- Subtitle shift: Adjusts the position of subtitles on the screen.
- Picture adjustment: Opens the Picture Adjustment menu.
- Zoom: Opens the image zoom level menu.
- Angle: Changes the viewing angle. This function is only available when the DVD/BD is recorded with multiple angles.

#### Within Photo File playback:

- Zoom: Displays the image at different zoom levels.
- Rotate Left / Right / Mirror / Flip: Rotates the image on the screen.

#### Within HDMI INPUT playback:

• Picture adjustment: Opens the Picture Adjustment menu.

#### **FAST PLAYBACK**

You may fast forward or reverse during playback.

1. Press the FWD button on the remote control and the player starts fast forward playback. Each press of the FWD button switches the playback speed in the following sequence:

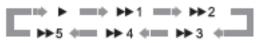

2. Press the REV button on the remote control and the player starts fast reverse playback. Each press of the REV button switches the playback speed in the following sequence:

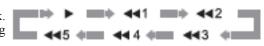

NOTE: Certain Blu-ray Discs utilizing the BD-Java technology may have their own fast forwarding and reversing control. The actual speed varies by disc, and a progress scale may be displayed by the disc.

#### PAUSE AND FRAME-BY-FRAME

- 1. During playback, press the PAUSE button to temporarily pause the program. In this mode, a PAUSE icon will appear on the TV screen.
- 2. While a DVD or Blu-ray Disc is paused, press the PREV or NEXT button to reverse or advance the video frame-by-frame.
- 3. Press the PLAY button to resume normal playback.

NOTE: If the screen saver is set to "On" or "Energy Saver," after pausing for 3 minutes the player will activate the screen saver.

#### **SLOW PLAYBACK**

To play the video in slow-motion, please use the following steps.

- 1. Press the PAUSE button on the remote control to pause the playback first.
- 2. Press the FWD button to select a forward slow playback speed. Each press of the FWD button switches the playback speed in the following sequence:

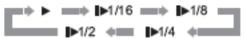

- 3. Press the REV button to select a reverse slow playback speed. Each press of the REV button switches the playback speed in the following sequence:
- 4. To exit the slow playback mode, press the PLAY button.

**1**/2 **4** ■ **4**1/8 ■ **4**1/8 ■ **4**1/8

NOTE: Certain Blu-ray Discs utilizing the BD-Java technology may not support slow playback.

#### **BLU-RAY DISC MENU PLAYBACK**

- 1. Blu-ray Discs usually contain a Top Menu and a Pop-up Menu. The Top Menu normally appears at the beginning of the playback, after the previews and copyright messages. The Pop-up Menu can be accessed during the movie without interrupting playback.
- 2. During playback, press the POP-UP MENU button to access the Pop-up Menu. Press the TOP MENU button to access the Top Menu.
- 3. Navigate the menu using the ARROW buttons, and then press the ENTER button to make the selection.
- 4. Some menus make use of the COLOR buttons. You can select menu functions by pressing the corresponding COLOR button on the remote control.

#### **DVD MENU PLAYBACK**

- 1. Some DVD discs contain title menu or chapter menu functions.
- 2. During playback, press the TOP MENU button to return to the disc title menu. Press the POP-UP MENU button to display the chapter menu. Depending on the disc, one or both menus may not exist.
- 3. Navigate the menu using the ARROW buttons, and then press the ENTER button to make the selection.
- 4. Press the RETURN button to return to the previous menu. The return location varies by disc.

#### **ON-SCREEN DISPLAY**

- 1. During the playback of a DVD or Blu-ray Disc, press the DISPLAY button on the remote control to show status information; For CD and SACD, the status information is shown automatically.
- 2. While the status information is shown, press the PAGE UP/DOWN buttons to scroll through several display formats. The playback time information displayed on the front panel changes together with the on-screen display.
- 3. Press the DISPLAY button again to hide the on-screen display. The playback time information display on the front panel will remain in the selected format.

The following display formats are available:

| DVD and Blu-ray Disc: |   | <ul><li>Title elapsed time</li><li>Title remaining time</li></ul> | C | - Chapter elapsed time - Chapter remaining time                 |
|-----------------------|---|-------------------------------------------------------------------|---|-----------------------------------------------------------------|
| CD and SACD:          | ü | <ul><li>Track elapsed time</li><li>Track remaining time</li></ul> | 0 | <ul><li>Disc elapsed time</li><li>Disc remaining time</li></ul> |

In addition to the playback time, the on-screen display may also contain the following information about the content currently playing:

- Playback status: an icon indicating play, pause, and fast forward/reverse status.
- Bit rate meter: an indication of the bit rate of the audio and video stream.
- Current and total title numbers. (DVD and Blu-ray Discs)
- Current and total chapter numbers of the current title. (DVD and Blu-ray Discs)
- Current and total tracks. (CD and SACD)
- Audio information: current and total available number of audio tracks, language, format, and channels.
- Subtitle information: current and total available number of subtitle tracks and language.
- Video format information: encoding type, frame rate and original aspect ratio.
- HDMI output information: connection status, video resolution, frame rate, color space, audio format and channels.

#### **VOLUME CONTROL**

On the UMT remote, the volume control buttons will control any MSB DAC with the volume option installed (if this feature does not work, check your firmware code revision on the DAC and download an update.)

- Press the VOL button to decrease the volume.
- Press the VOL + button to increase the volume.

NOTE: The volume setting shown on-screen has nothing to do with the MSB DAC volume and should be ignored.

#### **MUTE**

- 1. Press the MUTE button on the remote control during content playback to turn off audio output. The TV screen displays a mute icon. The front panel MUTE indicator will also light up.
- 2. Press the MUTE button again to resume audio output.

NOTE: Check the MUTE status on the front panel display of the player when there is no audio output. You may also press the MUTE button to verify the MUTE status.

#### **AUDIO LANGUAGE/TRACK SELECTION**

- 1. To select the audio language or track, press the AUDIO button on the remote control during playback.
- 2. Repeat pressing the AUDIO button or use the UP/DOWN ARROW buttons to choose from all available language or audio tracks.

NOTE: Availability of languages and audio channels varies by disc. Some DVD-Audio discs allow audio track selection with the AUDIO button, while others require the user to select from the audio setup menu of the disc. When playing an SACD with both multi-channel and stereo contents, the AUDIO button can be used to switch between the two formats.

#### SUBTITLE SELECTION

- 1. When playing a DVD, Blu-ray Disc or other video programs recorded with subtitles, press the SUBTITLE button on the remote control to select the desired subtitle.
- 2. Repeat pressing the SUBTITLE button or use the UP/DOWN ARROW buttons to choose from all available subtitles.
- 3. To turn off subtitles, select "Off" from the list.

NOTE: This function is available only when the discs are recorded with multiple angles. The angle mark on the screen can be turned off using the Setup Menu of the player.

#### **HDMI / MHL INPUT**

Disabled

#### **AUDIO RETURN CHANNEL (ARC) SELECTION**

- 1. When sending a digital audio signal from the TV back to the UMT through an HDMI connection, press the INPUT button on the remote to bring the Input Source menu.
- 2. Use the UP/DOWN ARROW buttons to choose the required ARC channel.
- 3. You can always select BLU-RAY PLAYER to return to UMT HOME menu.

NOTE: Audio Return Channel (ARC) is a feature introduced in HDMI v1.4, which allows you to send digital audio signals from the television back to the player or receiver. Instead of listening through TV speakers, ARC allows the sound to be processed and produced by the home theater audio system. A HDMI 1.4 cable is required (included) and you need to make sure the HDMI input port on the TV is ARC capable. Usually, ARC has to be enabled in the TV's settings.

#### **BD-LIVE**

Some Blu-ray Disc titles are released with the BD-Live feature. BD-Live offers extra downloadable contents and additional online interactive programs. The available BD-Live contents vary by discs and studios, and may include additional subtitles, commentaries, preview trailers, games, and online chat. The player needs to be connected to the Internet in order to play BD-Live contents.

Depending on how the studios organize their BD-Live contents, some Blu-ray Discs may start downloading BD-Live contents when playback starts; some have a BD-Live selection on its main menu; some may show a prompt to ask whether you would like to start downloading; and some may ask you to sign up for a membership or account. Please follow the instructions that come with the disc to enjoy BD-Live contents.

Your Internet connection speed, the overall Internet traffic situation and the capacity of the BD-Live content servers can all affect how fast BD-Live contents can be downloaded. If you encounter slow downloading or intermittent playback, please play the disc without accessing the BD-Live features, or try again at a different time.

When you use the BD-Live feature, the player or disc ID and your IP (Internet Protocol) address may be sent to the content provider via the Internet. Generally, no personally identifiable information is sent. However technologies exist to match your IP address to a certain geographical area or service provider. Your Internet service provider also has the knowledge of who is using which IP address. If the BD-Live content provider requires you to login using a membership or account, the content provider will have access to your membership or account information. Please check with your Internet service provider and the BD-Live content providers for their privacy policy.

You can choose to restrict BD-Live Access using the player's Setup Menu.

#### **ADVANCED OPERATIONS**

#### **OUTPUT RESOLUTION**

The UMT supports multiple output resolutions. If you would like to change the output resolution, you may do so by pressing the RESOLUTION button on the remote control:

- 1. Make sure the HDMI cable is properly connected.
- 2. Turn on the TV and adjust the TV to use its HDMI input port.
- 3. Make sure that the player is turned on. Although the output resolution can be changed while a disc is playing, it is recommended that you stop playback and take out the disc before changing the output resolution. Press the RESOLUTION button. The Resolution Menu appears on the TV screen. If the TV does not support the current resolution and you cannot see the Resolution Menu, the current resolution is also displayed on the player's front panel.
- 4. Use the UP/DOWN ARROW buttons to select the new output resolution. You may also press the RESOLUTION button multiple times to cycle through the available output resolutions.
- 5. Press the ENTER button to apply the selected output resolution. Or, if you do not want to change the output resolution, press the RETURN button to exit.

The following output resolutions are available:

NTSC output: 4Kx2K > Auto > 1080p(60Hz/24Hz) > 1080i 60Hz > 720p 60Hz > 480p > 480i > Source Direct

PAL output: 4Kx2K > Auto > 1080p(50Hz/24Hz) > 1080i 50Hz > 720p 50Hz > 576p > 576i > Source Direct

NOTE: Some TV sets may not support one or more output resolutions. If an incompatible output resolution is selected, you will get a blank screen or an error message. If this occurs, please select an output resolution that is supported by the TV. If you cannot get a picture using HDMI, please remove the HDMI cable and connect the player's DIAG (diagnostic) output to the TV using a regular composite video cable, and then use the Setup Menu to adjust the player settings. Due to the "Analog Sunset" provision, as of January 1, 2011 all Blu-ray Disc players made and sold going forward will not be able to pass high definition video (720p, 1080i, or 1080p) via Component Video outputs. Because of this, we have removed the Component and Composite video outputs on the UMT, and only kept a standard definition video output for troubleshooting purposes.

#### ZOOMING AND ASPECT RATIO CONTROL

This feature zooms in or out of the displayed frame and also changes the aspect ratio (image width vs. height). To change the zoom level, press the ZOOM button on the remote control. Each press of the ZOOM button will switch the zoom level in sequence.

#### **ZOOM LEVELS FOR HDMI 1 OUTPUT**

The following zoom levels are available when "Primary Output" is set to "HDMI 1":

1:1 (No zooming) > Stretch/Compress > Full Screen > Under Scan > 1.2 > 1.3 > 1.5 > 2.0 > ½ > Back to 1:1 again

The zoom level is reset to 1:1 when the disc is ejected, or when the player is turned off.

The available zoom levels depend on the "TV Aspect Ratio" setting in the Setup Menu and the aspect ratio of the DVD or Blu-ray Disc. The following zoom levels may be useful for some special applications:

- 1) Playing 16:9 BD or DVD when "TV Aspect Ratio" is set to "16:9 Wide" or "16:9 Wide/Auto"
- Stretch The image is vertically stretched by 1.33 times. For movies with 2.35:1 aspect ratio, this zoom level cuts off the black borders at the top and bottom of the image. Users of projector with anamorphic lens may find this mode helpful.

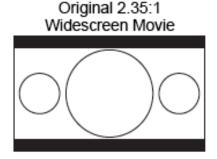

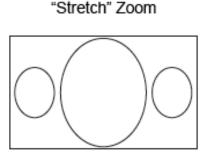

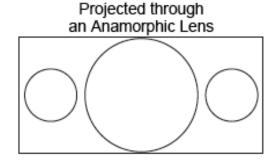

• Full Screen – The image is stretched by 1.33 times for both vertical and horizontal directions. For movies with 2.35:1 aspect ratio, this zoom level cuts off the black borders at the top and bottom of the image while maintaining the correct aspect ratio. The left and right sides of the image are slightly cropped.

Original 2.35:1 Widescreen Movie

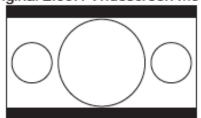

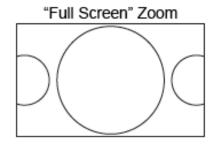

2) Playing 4:3 BD or DVD when "TV Aspect Ratio" is set to "16:9 Wide"

- 1:1 The image fills up the entire 16:9 screen but is horizontally stretched. Figures may look shorter and wider than they should be.
- Compress The player maintains the correct 4:3 aspect ratio and adds borders to the left and right sides of the image. The brightness level of the borders can be set by the "Border Level" setting in the "Picture Adjustment" section of the Setup Menu.
- Full Screen This zoom level maintains the correct aspect ratio but crops the top and bottom slightly in order to fit the 4:3 image to the 16:9 screen.

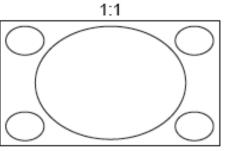

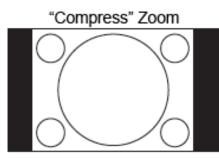

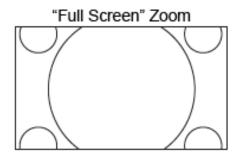

3) Playing 4:3 BD or DVD when "TV Aspect Ratio" is set to "16:9 Wide/Auto"

- 1:1 The player maintains the correct 4:3 aspect ratio and adds borders to the left and right sides of the image.
- Stretch The image is horizontally stretched by 1.33 times. This zoom level fills up the 16:9 screen, but figures may look shorter and wider than they should be.
- Full Screen This zoom level maintains the correct aspect ratio but crops the top and bottom slightly in order to fit the 4:3 image to the 16:9 screen.

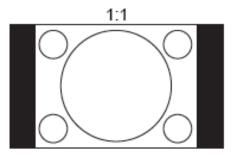

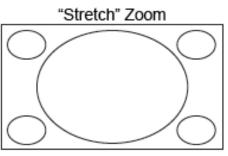

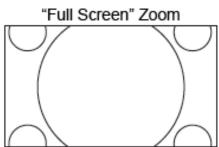

The "Under Scan" zoom level shrinks the image by 5%. This zoom level may be used to compensate for TVs that over scan, so the viewer can see the entire image area with no cropping. All other zoom levels are indicated by their respective zoom ratio.

NOTE: Some early DVD titles (released from 1997 until early 2000's) use a 4:3 non-anamorphic widescreen aspect ratio. When played on a 16:9 display, the content is shown in a small window with black borders on all four sides. The top and bottom borders are encoded into the video. The left and right borders are added by the player to maintain the correct aspect ratio. For these types of discs, the Full Screen zoom mode can be used to eliminate the borders. The ZOOM feature may not be available when certain DVD or Blu-ray Discs are played if the disc's author has chosen to disable ZOOM.

#### SUBTITLE SHIFT

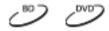

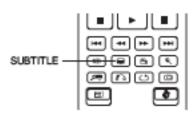

For customers using a 2.35:1 "Constant Image Height" video projection system, subtitles may get cut off because they are positioned outside of the active video area. The Subtitle Shift feature can be useful to these customers. The player can shift subtitles up or down so they are displayed within the active video area.

To shift the display position of subtitles, please follow these steps:

- 1. When playing a DVD, Blu-ray Disc or other video programs recorded with subtitles, select the desired subtitle from the disc menu or using the remote.
- 2. Press and hold the SUBTITLE button on the remote control until the "Shift Subtitle Position" prompt appears on the screen.
- 3. Wait until some subtitle text is shown on the screen. Use the UP/DOWN ARROW buttons to move the subtitle text to the desired position.
- 4. Press the ENTER button to set the subtitle display position.

Once the "Subtitle Shift" position is set, it is remembered by the player in the Video Setup > Display Options > Subtitle Shift setup menu option. The setting will be applied to subtitles of all DVD and Bluray Discs from now on. You can also change the setup menu item directly.

REPEAT PLAYBACK

80 00 000 sac co

To repeat a certain chapter, title, track or disc, press the REPEAT button on the remote control.

Each press of the REPEAT button switches the repeat mode in the following sequence:

DVD and DVD-Audio:

Blu-ray Disc:

CD and SACD:

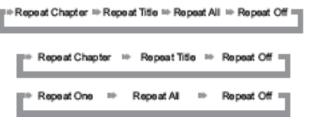

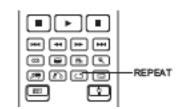

NOTE: Certain Blu-ray Discs may not allow for repeating.

#### REPEAT A SELECTED SECTION

To repeatedly play a specified section, please follow these steps:

1. During normal playback, press the AB REPLAY button on the remote at the desired beginning point (Point A) for the repeat play. The TV screen displays "A-".

2. When playback reaches the desired ending point (Point B) for the repeat play, press the AB REPLAY button again. The player now repeatedly plays back the specified section (A-B). The TV screen displays "A-B".

3. Press the AB REPLAY button for the third time to resume normal playback.

NOTE: Not available for all disc formats or contents. Certain Blu-ray Discs may not allow for repeating.

# AB REPLAY PO D

#### SHUFFLE AND RANDOM PLAYBACK

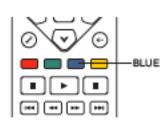

When playing a CD or SACD, press the BLUE button on the remote control to activate the Shuffle and Random modes. Each press of the BLUE button switches the playback mode in the following sequence:

In normal playback mode, each track is played back in sequential order. As the name implies, the Random playback mode randomly selects a track to play. The Shuffle mode also plays back the tracks in random order, but it ensures that each track is played only once.

Selecting the Shuffle or Random mode cancels any Repeat mode you may be using. Similarly, selecting a Repeat mode cancels any Shuffle or Random mode.

#### PLAYBACK BY CHAPTER OR TRACK NUMBER

- To select the seventh track, press the [7] button.
- To select the 16th track, press [1] followed by [6] in quick succession.

NOTE: Certain DVD-Audio and Blu-ray Discs may not allow for direct chapter selection.

#### PLAYBACK FROM A SPECIFIC LOCATION - DVD AND BLU-RAY DISCS

During the playback of a DVD or Blu-ray Disc, you may specify a location to start playback by entering the title, chapter or time directly. Press the GOTO button to bring up the on-screen display.

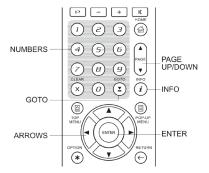

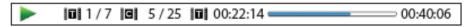

On top of the video screen, the on-screen display information has the following components (from left to right): Playing Status, Title, Chapter, Time Counter, Progress Indicator, and Total Time. After pressing the GOTO button for the first time, the cursor will be positioned at the Time Counter. This is the "Time Search" mode. Each subsequent press of the GOTO button will switch the search mode in the following sequence:

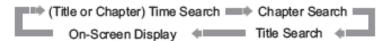

1. Title time search. For example, search for a specified time within the currently playing title.

Press the GOTO button to bring up the on-screen display. The cursor will be positioned at the Time Counter. Use the NUMBER or ARROW buttons to enter the hours, minutes and seconds for your specified search and press the ENTER button.

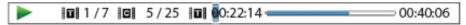

2. Chapter time search. For example, search for a specified time within the currently playing chapter.

Press the DISPLAY button to bring up the on-screen display. Use the PAGE UP or PAGE DOWN button to switch the display to Chapter Time mode (note the icon placed on the left of the Time Counter changes from the Title icon to the Chapter icon). Press the GOTO button to position the cursor at the Time Counter, then use the NUMBER or ARROW buttons to enter the hours, minutes and seconds for your specified search and press the ENTER button.

3. Chapter search. For example, search for Chapter 7 of the currently playing title.

Repeatedly press the GOTO button until the cursor is positioned at the Chapter location. Use the NUMBER or ARROW buttons to enter or select 7 and press the ENTER button.

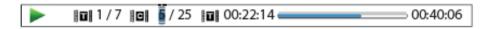

4. Title search. For example, search for Title 6 of the currently playing disc.

Repeatedly press the GOTO button until the cursor is positioned at the Title location. Use the NUMBER or ARROW buttons to enter or select 6 and press the ENTER button.

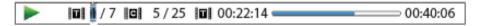

NOTE: Some discs may prohibit the search operation. You will not be able to select a search location, or you may get an "invalid operation" icon after specifying a search location. Some Blu-ray Discs feature their own search function. Please follow the on-screen instructions to use the search function provided by such discs.

#### **CD AND SACD DISCS**

You may specify a point to start playback by entering the disc elapsed time, track elapsed time or track number directly. When playing CD and SACD discs, the on-screen display automatically shows on the TV screen:

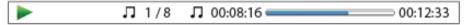

The on-screen display has the following components (from left to right): Playing Status, Track Number, Time Counter, Progress Indicator, and Total Time.

To specify a playback location using one of the following search modes, press the GOTO button. Each press of the GOTO button switches the search mode in the following sequence:

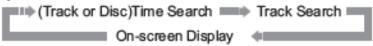

1. Track time search. For example, search for a specified time within the currently playing track.

Press the GOTO button to place the cursor on the track Time Counter. Use the NUMBER or ARROW buttons to enter the hours, minutes and seconds for your specified search and press the ENTER button.

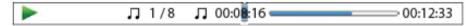

2. Disc time search. For example, search for a specified elapsed time of the entire disc.

While the on-screen display is shown, press the PAGE UP or PAGE DOWN button to switch the Time Counter to Disc Time mode. Press the GOTO button to place the cursor at the Disc Time Counter. Use the NUMBER or ARROW buttons to enter the hours, minutes and seconds for your specified search and press the ENTER button.

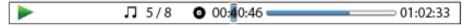

3. Select a track. For example, search for Track 6 of the currently playing disc.

Repeatedly press the GOTO button until the cursor is placed on the Track Number position. Use the NUMBER or ARROW buttons to enter or select Track 6 and press the ENTER button.

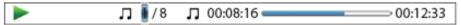

#### **MEMORY AND AUTOMATIC RESUME**

- 1. The player automatically remembers the current position when playback is interrupted. Operations such as STOP, OPEN/EJECT or turning POWER off will cause the player to save the current playing position.
- 2. The position is memorized even after turning off the unit or changing the disc.
- 3. When the next time the disc with a memorized playing position is played back, the player will recognize the saved playing position. Playback will automatically resume from this saved position. However if you wish to cancel the automatic resume and start playback from the beginning, you may press the STOP button when prompted.
- 4. The player can remember playback position for up to 5 discs. When the sixth disc is memorized, the oldest one is replaced.

NOTE: Some Blu-ray Discs do not support resuming and will always play from the beginning.

#### VIEWING PICTURES ON DVD-AUDIO DISCS

Some DVD-Audio discs contain static pictures, such as photos of the band or narration of the album. When a DVD-Audio track is playing, you may use the PAGE UP button to select the previous picture or the PAGE DOWN button to select the next picture.

NOTE: Availability of static pictures depends on the DVD-Audio disc.

#### **PURE AUDIO MODE**

You can enjoy higher quality audio by turning off the video processing and output. The Pure Audio mode reduces any potential interference between the video and audio signals.

- 1. Press the PURE AUDIO button on the remote control to turn off video and enter Pure Audio mode. Video output will cease, the power light will dim and the front panel displays will turn off.
- 2. Press the PURE AUDIO button again to resume video and cancel Pure Audio mode.

NOTE: Pure Audio mode is automatically canceled when the unit is switched off or when playback is stopped. Because HDMI carries audio together with video, the HDMI video signal cannot be completely turned off. A black screen is transmitted instead to minimize any potential interference.

#### MEDIA FILE PLAYBACK

In addition to playing standard disc-based formats such as Blu-ray Disc, DVD, CD and SACD, the UMT can play media files. You can enjoy digital music, movies and photos stored on a data disc (recordable CD, DVD or Blu-ray) or an external USB drive. Due to the variation of media, encoding software and techniques used, compatibility cannot be guaranteed for all user-created or downloaded content. Support for such content is on a best effort basis.

#### PLAYBACK FROM A USB FLASH DRIVE

The UMT is equipped with three USB ports (one on the front panel and two on the back). You may use any of the USB ports to plug in a USB drive.

The USB ports are rated to provide a maximum of 5V, 1000mA power to the USB drive. It is sufficient for USB thumb drives and flash memory card readers, but may not be sufficient for USB hard disks. It is recommended to check with your drive manufacturer for power requirement, or use an external power supply.

#### SUPPORTED USB DRIVES

- This unit supports "USB Mass Storage Class Bulk-Only Transport" devices only, Most USB thumbs drives, portable hard disk drives and card readers conform to this device class. Other USB devices such as MP3 players, digital cameras, and mobile phones may not be compatible.
- Supported USB drives can be formatted with the FAT (File Allocation Table), FAT32 or NTFS (New Technology File System) file system.
- The player accesses the USB drive in read-only mode. In order to minimize the risk of data corruption, it is recommended that you only unplug the USB device when playback is completely stopped.

  HOME NETWORK MEDIA SHARMS

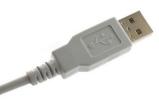

#### IN-HOME NETWORK MEDIA SHARING

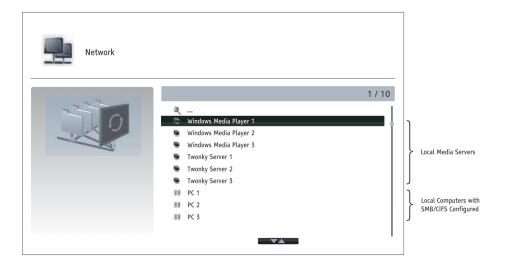

The UMT can remotely play back music, photo, and video files stored on media devices that are connected to the same home network. You will need to prepare hardware such as a computer or NAS (Network Attached Storage) and install and configure software which is functionally equivalent to DLNA or SMB/CIFS (a network file sharing protocol) client. Set the My Network selection to On in the Setup Menu, press the HOME button on the remote to bring the Home Menu, select the Network icon and press ENTER button to show the list of available servers. In some case, you might need to disable the firewall on the hardware to allow the UMT to see the server. The UMT player can perform network sharing in one of the following three ways:

- As a digital media player (DMP); the player can actively search, access and pull content from local media servers which is functionally equivalent to DLNA.
- As a digital media renderer (DMR): the player plays content received ("pushed") from a digital media controller (DMC). A DMCcapable media server is required. Refer to the server's respective user instructions for correct configuration and operation.
- Accessing a SMB/CIFS client: the player can directly access files shared through SMB/CIFS clients over the network, as if accessing an external USB hard drive. Most computers, especially those installed with Windows, already have an SMB client embedded. Please refer to respective OS instructions to set up the SMB/CIFS shared file/folder.

#### NOTE:

NAS is a networked appliance that provides file-based data storage services to other devices on the network. Commercial products are available on the market.

SMB (Server Message Block) or CIFS (Common Internet File System) is mostly known as Microsoft Windows Network. It does not require an extra media server or perform any media format transcoding, which reduces the processing load and keeps the original content quality.

Compatibility with local network sharing hardware/software is on a best effort basis with no guarantee, due to variations in NAS devices, media servers and their configurations.

#### INTERNET STREAMING ON HOME MENU

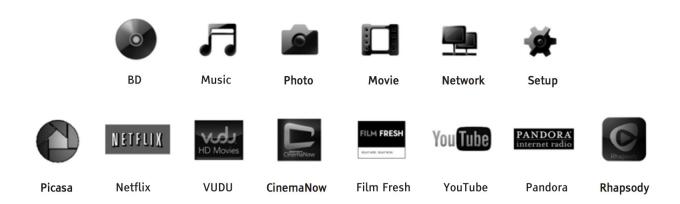

The UMT presents a Home Menu to assist you in navigating and playing media files from an inserted optical disc, USB flash drive, external hard drive, home network sharing and internet streaming. Basically, the Home Menu is the starting point for accessing media files.

You can bring up the Home Menu with the HOME button on the remote control. Currently there are fourteen selections:

- Disc enables the player to start playback of an inserted optical disc.
- Music, Movie and Photo allow you to access corresponding type of media files from a connected USB drive and inserted data disc.
- Network enables the player to stream audio, video and photos from media servers on the home network. Capable hardware and software may be required.
- Setup brings the player's Setup Menu, just like pressing the SETUP button on the remote.
- Netflix connects you to your Netflix account and provides online movie streaming capabilities.
- VUDU connects you to your VUDU HD Movies account and provides online movie and TV Show rental, purchasing and streaming capabilities.
- CinemaNow connects you to your CinemaNow account and provides online movie and TV episode rental, purchasing and streaming capabilities.
- Film Fresh connects you to your Film Fresh account and provides online movie and TV Show rental, purchasing and streaming capabilities.
- YouTube provides an uninterrupted stream of HD videos from YouTube as though you were watching a normal television channel.
- Pandora connects you to your Pandora account and provides personalized internet radio services.
- Rhapsody connects you to your Rhapsody account and provides personalized internet music services.
- Picasa connects you to your Picasa account and provides online photo viewing and sharing capabilities.

#### NOTE:

The Network feature is not officially supported due to the variation in hardware and software configurations. OPPO does not offer technical support via email or phone for this feature. The OPPO Wiki located at wiki.oppodigital.com can be a useful resource to learn about this feature.

Different internet streaming applications may have different function mappings on the UMT remote control. To exit Netflix, YouTube or Rhapsody, press HOME button. To exit VUDU, Film Fresh or Picasa, either press HOME button or repeatedly press RETURN button until the Home Menu appears. To exit Pandora, either press HOME button or select Exit Pandora in Pandora's Menu selection. To exit CinemaNow, either press HOME button or select Exit in CinemaNow's Menu selection. Please contact OPPO customer support if you need assistance.

#### PLAYING MUSIC FILES

To play digital music files stored on an optical disc or USB drive, select "Music" from the Home Menu. A file browser will appear to assist you in navigating the files and folders.

The first step is to select the "Data Disc" or USB device that contains the music files. The player will take a moment to read the media and list the folders and music files.

In the music browser, you can perform the following operations:

- Press the UP/DOWN ARROW or PAGE UP/DOWN buttons to move the cursor and select music files.
- Press the OPTION button to gain access to features such as music information.
- Press the TOP MENU button to move the cursor to the category menu in the top of the screen. This menu contains the following choices:
  - o Source Allows you to switch between different connected storage devices.
  - View Allows you to switch between List View and Folder View modes.
  - o Sort Lists music files/folders by different categories, such as Song name, Artist, Album and Genre.
- When a music file is highlighted by the cursor, press the ENTER or PLAY button to start playback.

NOTE: When a data disc or USB drive is inserted, the player automatically starts to index files and build a database in the background. Depending on the number and size of files, this process could take up to several minutes. Customers can only access the Category list (Artist, Album and Genre) when the database has been built, otherwise, a warning message will appear.

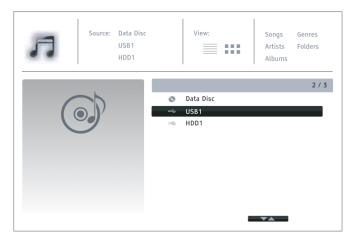

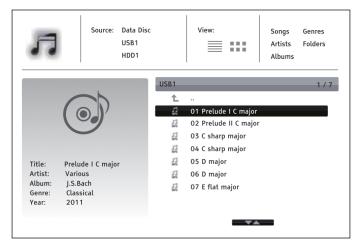

If a music file starts playing and there is no other user operation, the "Now Playing" screen will appear after a few seconds. You can also get to this screen using the "Now Playing" menu. This screen can show the following information:

- Shows playback status: Play, Pause, Track and Time.
- Display and change playback mode: Shuffle/Random, Repeat One/All.
- Music information: Displays information like album art and tags, either embedded in the original file or found online from the Gracenote database.

The following operations are available while the "Now Playing" screen is shown:

- Normal playback control: PLAY, STOP, PAUSE, PREV/NEXT, REV, and FWD
- Special playback mode: REPEAT and Shuffle/Random (BLUE color button)
- Return to the Browser without stopping the music: RETURN
- Stop playback and return to the Browser: Press STOP twice.

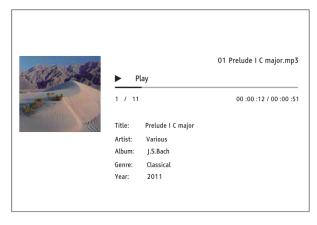

#### PLAYING MOVIE FILES

To play movie files stored on an optical disc, USB drive, select "Movie" from the Home Menu. A file browser will appear to assist you in navigating the files and folders. The first step is to select the "Data Disc", USB device that contains the movie files. The player will take a moment to read the media and list the folders and movie files. In the movie browser, you can perform the following operations:

- Press the UP/DOWN ARROW or PAGE UP/DOWN buttons to move the cursor and select movie files.
- Press the OPTION button to access features like video information.
- Press the TOP MENU button to move the cursor to the category menu in the top of the screen. This menu functions the same as the one discussed in Playing Music Files
- When a movie file is highlighted by the cursor, press the ENTER or PLAY button to start playback.

Once a movie file starts playing, the normal playback control functions are available. To stop the movie and return to the file browser, press STOP twice. You can also press the HOME button at any time to get back to the Home Menu. Press the OPTION button to access features such as Video Information, Subtitle Shift, Picture Adjustment and Picture Zooming.

#### **VIEWING PHOTO FILES**

To view digital photo files stored on an optical disc or USB drive, select Photo from the Home Menu. A file browser will appear to assist you in navigate the files and folders.

The first step is to select the Data Disc or USB device that contains the photo files. The player will take a moment to read the media and list the folders and photo files. In the photo browser, you can perform the following operations:

- Press the UP/DOWN ARROW or PAGE UP/DOWN buttons to move the cursor and select photo files.
- Press the TOP MENU button to move the cursor to the category menu in the top of the screen.
- When a photo file is highlighted by the cursor, press the ENTER or PLAY button to start playback in a full screen slide show fashion.

The following operations are available during the photo slide show:

- Display the help screen: INFO
- Normal playback controls: PLAY, STOP, PAUSE, and PREV/NEXT
- Adjust slideshow speed: REV and FWD
- Zoom: ZOOM. Once zoomed in, the ARROW buttons can be used to pan around the photo. Reflect (flips the photo horizontally to make it upsidedown): UP ARROW
- Mirror (flips the photo vertically to make it a mirror image): DOWN ARROW
- Rotate left (counterclockwise): LEFT ARROW
- Rotate right (clockwise):RIGHT ARROW
- Repeat: REPEAT
- Switch between view modes: Red color button
- Show EXIF information: GREEN color button
- Play in random sequence: BLUE color button
- Change slideshow transition effect: YELLOW color button.
- Press the OPTION button to access to features like Image Zooming and Image Rotation.

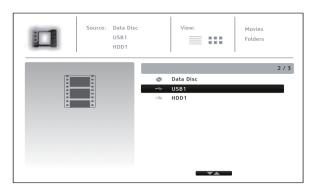

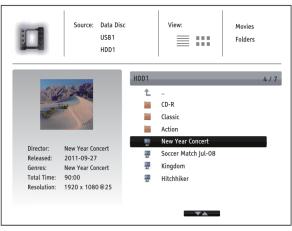

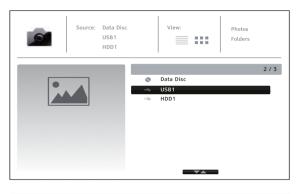

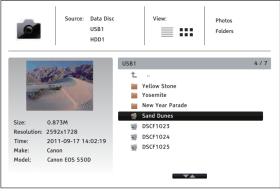

#### ADDING BACKGROUND MUSIC

You can add background music to the photo slideshow. To do so, you will need to prepare some digital music files. The music files can be stored on the same disk as the photos, or on a different USB drive. Start music playback first by selecting "Music" from the home menu. Once the music is playing, press the HOME button to get back to the home menu, and start the photo slideshow by selecting "Photo" in the usual manner.

#### SYSTEM AUTOMATION

The UMT can be controlled completely in an automated system with RS-232 control. Have your installer contact MSB for complete RS-232 codes. Much of the UMT can also be controlled with various APPs available from OPPO.

#### **TROUBLE SHOOTING GUIDE**

I have no audio when using the ProI2S interface: Make sure you have connected the ProI2S output indicated with a Green ring to a ProI2S input on the DAC IV Plus/Analog DAC. The DAC IV Plus has a green ring around the ProI2S input. The Analog DAC ProI2S input module is also green. If you are using with an older DAC IV (Non-Plus) you will need the ProInput card installed and the input configured correctly. The easiest way to test if it's configured correctly is to cycle through the inputs, you should see "ProI2S." If you see "ProNetwork" the card is configured wrong. Please consult your manual for changing it over.

*I am playing a SACD with a non-MSB product and I all here is noise/distortion:* Your DAC is not DSD via DoP compatible. You will need to change the output of the UMT Plus to output DSD via PCM by pressing <DIMMER><DIMMER><DIMMER><5>

*I am trying to use the UMT Plus in multichannel mode with non-MSB DACs, but SACD is not working correctly:* In multichannel mode, the UMT Plus can only output the SACD as DoP. If you want it to work for compatibility only, you can change the on screen settings not to output SACD but this will be of low quality and is not recommended.

*I have no audio or the wrong channels coming out of the Toslink and RCA outputs:* The unit is configured for multichannel mode. Please change the unit back to stereo by pressing <DIMMER><DIMMER><4> for default stereo DSD DoP playback.

I am playing a SACD and I do not see DSD on my DAC display: This can be three problems.

- 1. Most likely you have HDMI audio on. When HDMI audio is on, the output settings are restricted by your TV. Please make sure to go into the settings and set HDMI Audio to off. If you still do not see DSD on your DAC, please power off the UMT unplug the HDMI cable, and try playing the SACD without a HDMI cable plugged in.
- 2. The UMT might be set up to play the CD layer. Please look in the display and check to see if it's showing SACD Playback. If not, please check your settings and set SACD Playback to Stereo.
- 3. The unit has been changed to output SACD via PCM instead of DoP. If this is the case, press <DIMMER><DIMMER><4> for default stereo DSD DoP playback.

*I have changed the unit to Multichannel playback, but I have no center channel:* The default MSB settings have the center channel turned off. Go into the settings to speaker setup and set the center channel to LARGE.

*I am playing a movie and I hear no voices:* The center channel in the speaker setup is turned on. Go into the settings to speaker setup and set the center channel to OFF.

*I can play some DSD files but other ones play at the wrong speed:* The UMT Plus can only play DSD64x files. The UMT cannot play 128x DSD files.

The unit doesn't power on: Make sure the 12v power is plugged into the primary power connector and not just the 2nd power connector.

**None of the advanced remote commands work:** Please make sure you have the latest firmware. You can check the version you have on power up. When you take the unit out of standby the LED to the left of the display should blink red. The number of blinks is the firmware revision number. If you do not see it blinking at all, you need to update your firmware. If you do see it blink, make sure you have your UMT remote set to code 1 (Default).

*The advanced remote commands work except for the reset:* If the advanced remote commands work and when you do the reset command and the light flashes for about 1.5 minutes but nothing happens on the screen please contact MSB or your local distributor.

#### LANGUAGE CODE LIST

| Code | Language Name   |
|------|-----------------|
| 6565 | Afar            |
| 6566 | Abkhazian       |
| 6570 | Afrikaans       |
| 6577 | Amharic         |
| 6582 | Arabic          |
| 6583 | Assamese        |
| 6588 | Aymara          |
| 6590 | Azerbaijani     |
| 6665 | Bashkir         |
| 6669 | Byelorussian    |
| 6671 | Bulgarian       |
| 6672 | Bihari          |
| 6678 | Bengali, Bangla |
| 6679 | Tibetan         |
| 6682 | Breton          |
| 6765 | Catalan         |
| 6779 | Corsican        |
| 6783 | Czech           |
| 6789 | Welsh           |
| 6865 | Danish          |
| 6869 | German          |
| 6890 | Bhutani         |
| 6976 | Greek           |
| 6978 | English         |
| 6979 | Esperanto       |
| 6983 | Spanish         |
| 6984 | Estonian        |
| 6985 | Basque          |
| 7065 | Persian         |
| 7073 | Finnish         |
| 7074 | Fi jian         |
| 7079 | Faroese         |
| 7082 | French          |
| 7089 | Frisian         |
| 7165 | Irish           |
| 7168 | Scots Gaelic    |
| 7176 | Galician        |
| 7178 | Guarani         |
| 7185 | Gujarati        |
| 7265 | Hausa           |
| 7273 | Hindi           |
| 7282 | Croatian        |

| Code | Language Name   |
|------|-----------------|
| 7285 | Hungarian       |
| 7289 | Armenian        |
| 7365 | Interlingua     |
| 7378 | Indonesian      |
| 7383 | Icelandic       |
| 7384 | Italian         |
| 7387 | Hebrew          |
| 7465 | Japanese        |
| 7473 | Yiddish         |
| 7487 | Javanese        |
| 7565 | Georgian        |
| 7575 | Kazakh          |
| 7576 | Greenlandic     |
| 7577 | Cambodian       |
| 7578 | Kannada         |
| 7579 | Korean          |
| 7583 | Kashmiri        |
| 7585 | Kurdish         |
| 7589 | Kirghiz         |
| 7665 | Latin           |
| 7678 | Lingala         |
| 7679 | Laothian        |
| 7684 | Lithuanian      |
| 7686 | Latvian,Lettish |
| 7771 | Malagasy        |
| 7773 | Maori           |
| 7775 | Macedonian      |
| 7776 | Malayalam       |
| 7778 | Mongolian       |
| 7779 | Moldavian       |
| 7782 | Marathi         |
| 7783 | Malay           |
| 7784 | Maltese         |
| 7789 | Burmese         |
| 7865 | Nauru           |
| 7869 | Nepali          |
| 7876 | Dutch           |
| 7879 | Norwegian       |
| 7982 | Oriya           |
| 8065 | Panjabi         |
| 8076 | Polish          |
| 8083 | Pashto, Pushto  |

| Code | Language Name  |
|------|----------------|
| 8084 | Portuguese     |
| 8185 | Quechua        |
| 8277 | Rhaeto-Romance |
| 8279 | Romanian       |
| 8285 | Russian        |
| 8365 | Sanskrit       |
| 8368 | Sindhi         |
| 8372 | Serbo-Croatian |
| 8373 | Singhalese     |
| 8375 | Slovak         |
| 8376 | Slovenian      |
| 8377 | Samoan         |
| 8378 | Shona          |
| 8379 | Somali         |
| 8381 | Albanian       |
| 8382 | Serbian        |
| 8385 | Sundanese      |
| 8386 | Swedish        |
| 8387 | Swahili        |
| 8465 | Tamil          |
| 8469 | Telugu         |
| 8471 | Tajik          |
| 8472 | Thai           |
| 8473 | Tigrinya       |
| 8475 | Turkmen        |
| 8476 | Tagalog        |
| 8479 | Tonga          |
| 8482 | Turkish        |
| 8484 | Tatar          |
| 8487 | Twi            |
| 8575 | Ukrainian      |
| 8582 | Urdu           |
| 8590 | Uzbek          |
| 8673 | Vietnamese     |
| 8679 | Volapuk        |
| 8779 | Wolof          |
| 8872 | Xhosa          |
| 8979 | Yoruba         |
| 9072 | Chinese        |
| 9085 | Zulu           |

## **WARRANTY**

All MSB products carry a one year warranty. No returns accepted without an RMA. All units must be returned to the distributor in the country of origin. MSB will not make warranty repairs on grey market products. Be sure the product you purchased is authorized to be in your country. Upon receipt, MSB will repair or replace any defective product. All product shipped FOB Aptos. Shipping and shipping damage is the responsibility of the consignee.

#### Supports:

#### **OPTIONAL ZONE FREE UPGRADE**

Blu-ray zones: A, B, C

- DVD regions: 1, 2, 3, 4, 5, 6

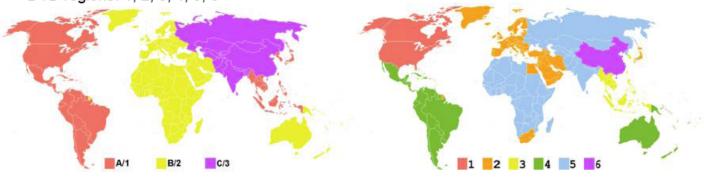

Blu-ray zones

**DVD** regions

# OPERATING INSTRUCTIONS

#### Switching Blu-ray Zones:

Switching Zones is done using the remote control.

- Make sure the player is on and there is no disc in the player.
- Press DIMMER DIMMER DIMMER MUTE
- Select Blu-ray zone as followed:
  - Zone A: Press 1 on the remote control
  - Zone B: Press 2 on the remote control
  - Zone C: Press 3 on the remote control
- Restart the player (turn it off and then back on)

#### Switching DVD Regions:

Switching Regions is done using the remote control.

- Make sure the player is on and there is no disc in the player.
- Press DIMMER DIMMER DIMMER PURE AUDIO
- Select DVD Region as followed:
  - Region 1: Press 1 on the remote control
  - Region 2: Press 2 on the remote control
  - Region 3: Press 3 on the remote control
  - Region 4: Press 4 on the remote control
  - Region 5: Press 5 on the remote control
  - Region 6: Press 6 on the remote control
  - Automatic: Press 0 on the remote control
- Restart the player (turn it off and then back on)

NOTE: Zone/Region switching must be done within 20 seconds.

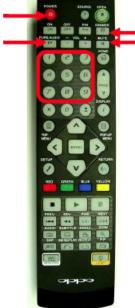

#### Resume Playback Error:

Resume playback of a disc can generate a zone or region error message if the disc was first loaded in a none corresponding zone or region. Since the player 'remembers' where it stopped playing the last time, it will automatically resume playing from that point. Which will be the zone mismatch error part on the disc.

#### Solution

First make sure the correct zone or region is selected.

Press the STOP button when the resume playback message shows on screen. This has to be done within 5 seconds (before the message goes off screen).